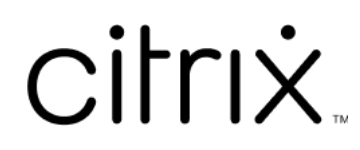

## **Contents**

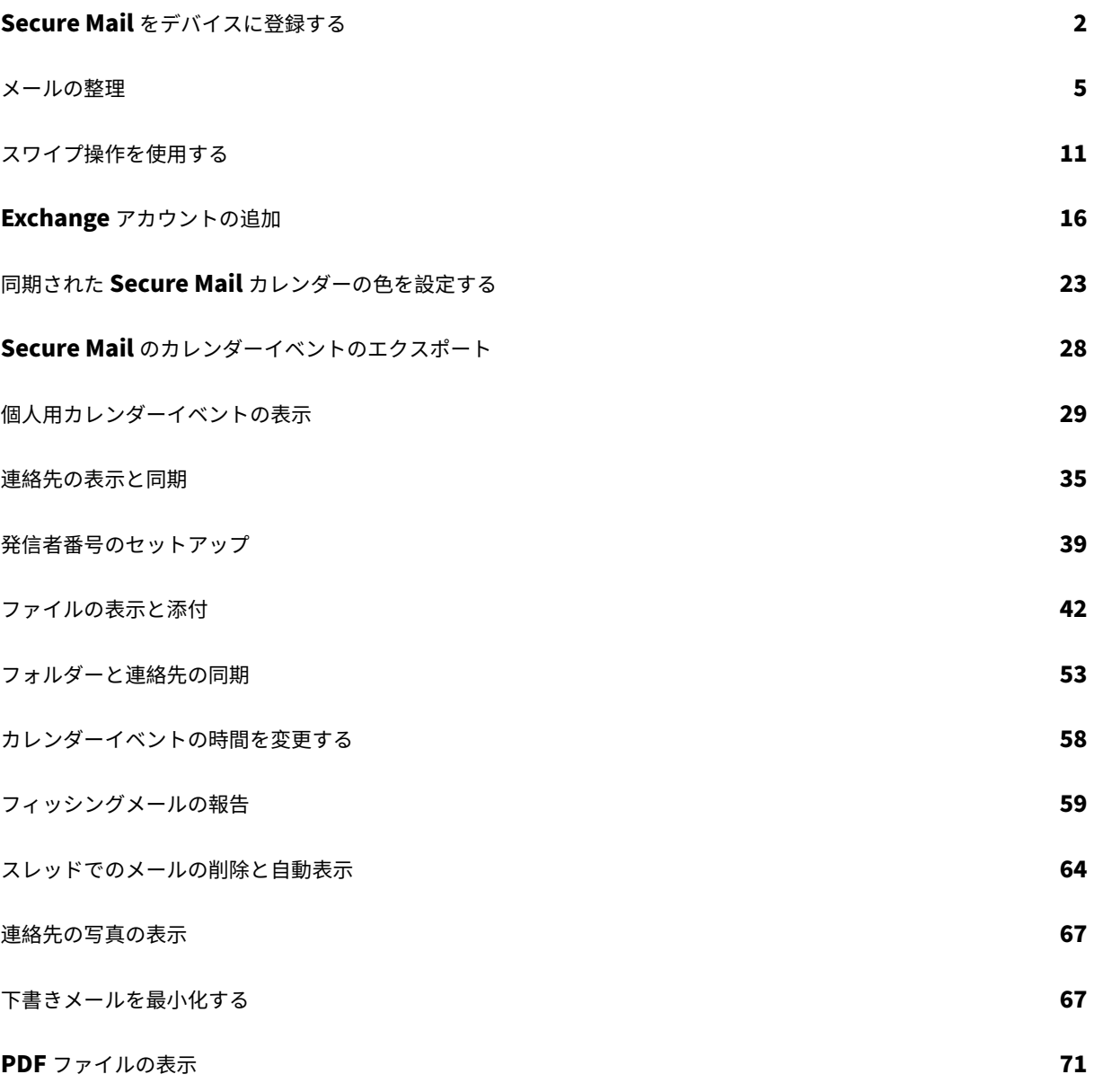

## **Secure Mail** をデバイスに登録する

<span id="page-2-0"></span>January 29, 2024

## **Citrix Secure Mail** について

Citrix Secure Mail では、携帯電話やタブレットでメール、カレンダー、連絡先を管理できます。Enterprise プロ グラムでも BYOD プログラムでも、モバイルデバイスをビジネスツールに確実に転換することができます。Secure Mail を使用すると、複数のアカウントからのメール、カレンダー(ビジネスおよび個人)、連絡先を管理できます。 完全な製品ドキュメントについては、「Secure Mail の概要」を参照してください。

サポートされているメールサーバー

処理の連続性を維持するために、Secure Mail は Microsoft Exchange Server および IBM Notes Traveler Server と同期します。 サポートされているサーバーの一覧については、「サポートされているメールサーバー」を参照してください。

#### **Exchange Server** または **IBM Notes Travel[er Server](https://docs.citrix.com/ja-jp/citrix-secure-mail/overview.html)** の統合

メールサーバーとの同期を維持するために、Secure Mail を Exchange Server または IBM Notes Traveler Server と統合します。Exchange Server または IBM Notes Traveler Server が内部ネットワークに存在するか、Citrix Gateway の背後にある必要があります。

詳しくは、「Exchange Server または IBM Notes Traveler Server の統合」を参照してください。

サポートさ[れるファイル形式](https://docs.citrix.com/ja-jp/citrix-secure-mail/exchange-ibm.html)

Secure Mail for iOS の場合、iOS ネイティブのファイルアプリからファイルを添付できます。サポートされている 形式は、.txt、Word、オーディオ、ビデオ、html、.zip ファイル、画像、.eml ファイル、.vcf 形式の連絡先ファイ ルです。詳しくは、「ファイルの表示と添付」を参照してください。

## **Citrix Secure Mail** [の接続モード](https://help-docs.citrix.com/en-us/secure-mail/attachments.html%23:~:text=For%20Secure%20Mail%20for%20Android,audio,%20video,%20html,%20.)

Secure Ticket Authority (STA) は、ランダムに生成されたチケットの Citrix Endpoint Management 情報を交 換する XML 形式の Web サービスです。Citrix Secure Gateway サーバーのアクセスを制御するために使用されま す。

注:

STA 接続では長時間のセッション接続がサポートされているため、Secure Mail には STA 接続を使用するこ とを Citrix ではお勧めします。

#### **STA** モード

STA ベースの構成には、Citrix Gateway が必要です。この構成では、メールの同期用に追加の Citrix Gateway ユ ニバーサルライセンスは消費されません。ICA プロキシまたは SOCKS 接続を使用します。

#### 非 **STA** モード

非 STA ベースの構成では、ユーザーは Exchange Server に直接接続できます(外部から使用できる場合)。Citrix Gateway が使用可能な場合、ユーザーはマイクロ VPN 経由で接続し、Secure Hub にサインインしてメールを同 期します。この方法では、Citrix Gateway ユニバーサルライセンスが消費されます。

注:

ActiveSync プロトコルのみがサポートされています。

Citrix Gateway の統合について詳しくは、「Citrix Gateway および Citrix ADC との統合」を参照してください。

## デュアルモード(**Secure Mail for An[droid](https://docs.citrix.com/ja-jp/citrix-endpoint-management/advanced-concepts/deployment/integrating-with-citrix-gateway-and-citrix-adc.html)**)

モバイルアプリケーション管理 SDK は、Android プラットフォームがカバーできない MDX 機能の領域で代わりに 使用されます。MDX ラッピングテクノロジは、2021 年 9 月に製品終了(EOL)になる予定です。エンタープライズア プリケーションの管理を継続するには、モバイルアプリケーション管理(MAM)SDK を使用する必要があります。

MAM SDK の一部として用意されている API の前提条件、セットアップ、およびその他の重要事項について は、「Mobile Application Integration」を参照してください。

#### **Sec[ure Mail](https://developer.cloud.com/citrixworkspace/mobile-application-integration)** のプッシュ通知

アプリがバックグラウンドで実行中、または終了しても、Secure Mail ではメールおよびカレンダーの通知を受け取 ることができます。

プッシュ通知について詳しくは、「

Secure Mail のプッシュ通知」を参照してください。

注:

[デフォルトでは、](https://docs.citrix.com/ja-jp/citrix-secure-mail/push-notifications.html)Citrix Endpoint Management コンソールでプッシュ通知ポリシーは無効になっています。

#### **Microsoft Office 365** の先進認証

Secure Mail は、Active Directory フェデレーションサービス(AD FS)または ID プロバイダー(IdP)で Microsoft Office 365 の先進認証をサポートしています。先進認証は、ユーザー名とパスワードを使用した OAuth トークンに よる認証です。iOS デバイスを使用している Secure Mail ユーザーは、Office 365 に接続するときに、証明書ベー スの認証を利用できます。詳しくは、「Microsoft Office 365 の先進認証」を参照してください。

#### マイクロ **VPN** の要件

Citrix のマイクロ VPN では、単一の Per‑app VPN から特定のアプリのバックエンドリソースにアクセスできます。 マイクロ VPN テクノロジを使用すると、データ転送コストが削減され、セキュリティが簡素化されます。これは、 VPN トンネルが常にアクティブになるのではなく、必要なときにのみアクティブになるためです。この方法により、 リスクを軽減し、デバイスのパフォーマンスを最適化し、ユーザーエクスペリエンスの向上を実現します。Citrix マ イクロ VPN について詳しくは、「Citrix Secure Hub for Mobile Devices and micro VPN Technology」を参照 してください。

## **Citrix Secure Mail** のトラ[ブルシューティング](https://support.citrix.com/article/CTX136914)

Secure Mail が正常に動作しない場合、原因は一般的に接続の問題です。このセクションでは、接続の問題を回避 する方法について説明します。問題が発生した場合は、この記事に問題のトラブルシューティングが記載されていま す。

#### **Citrix Gateway** 経由の **Citrix Endpoint Management** 認証タイムアウト

Citrix Gateway 経由でメールサーバーにアクセスするには、Secure Mail のバックグラウンドサービスを構成する 必要があります。MDX アプリポリシー設定でバックグラウンドサービスを構成してください。詳しくは、「バックグ ラウンドサービス構成の MDX アプリポリシー」を参照してください。

#### **SSL** [接続の確認](https://docs.citrix.com/ja-jp/citrix-secure-mail/configuring-background-services-secure-mail.html#mdx-app-policies-for-the-background-services-configuration)

SSL 証明書チェーンが適切に構成されていることを確認してください。SSL 証明書チェッカーを使用して、モバイル デバイスにリンクされていない、またはインストールされていないルート CA または中間 CA の欠落がないかどうか を確認できます。

複数の階層の証明機関(CA)によって署名されたサーバー証明書は、[リンクする必要のある証明](https://www.digicert.com/help/)書のチェーンを形成 します。証明書のインストールまたはリンクについては、「証明書のインストール、リンク、および更新」を参照して ください。

プッシュ通知受信の遅延

プッシュ通知が正しく動作しない場合は、通常、接続の問題が原因です。接続の問題の回避策について詳しく は、「Secure Mail のプッシュ通知に関するよくある質問」を参照してください。

Secure Mail for iOS のプッシュ通知のトラブルシューティングについて詳しくは、「Troubleshooting Secure Mail [Issues with iOS Push Notifications](https://docs.citrix.com/ja-jp/citrix-secure-mail/push-notifications.html#secure-mail-push-notifications-faqs)」を参照してください。

バッジ数および通知の動作について詳しくは、「FAQ: Badge and Notification Behav[ior For End Users](https://support.citrix.com/article/CTX222834)」を参照 [してください。](https://support.citrix.com/article/CTX222834)

#### **Secure Mail** の問題の報告

Citrix Secure Hub を開いて、Secure Mail で直面した問題を報告できます。Citrix Secure Hub は、業務用モバイ ルアプリへの入り口です。問題の報告時にデバイスログを生成する方法については、「How to generate the device side logs」を参照してください。

#### [そのほかの](https://support.citrix.com/article/CTX228190)参照先

関連する Citrix 製品について詳しくは、次のリンクを参照してください。

- Citrix Endpoint Management ‑ 製品ドキュメント
- Citrix Secure Hub ‑ 製品ドキュメント
- Secure Mail ‑ 製品ドキュメント
- Secure Mail ‑ [ユーザーヘルプセンター](https://docs.citrix.com/ja-jp/citrix-endpoint-management)
- [MDX Service ‑](https://docs.citrix.com/ja-jp/citrix-secure-hub/overview.html) 製品ドキュメント
- MAM SDK ‑ [製品ドキュメント](https://docs.citrix.com/ja-jp/citrix-secure-mail/overview.html)

メー[ルの整理](https://docs.citrix.com/ja-jp/mdx-toolkit/mam-sdk-overview.html)

<span id="page-5-0"></span>October 18, 2022

未読メール、対応が必要な会議出席依頼、近日中の会議をすべて [フィード]画面に表示できます。Secure Mail で メールを整理するには、フィードカードを整理します。

注:

この機能は iOS と Android で利用できます。

#### 次の操作を実行できます:

- 最大 3 つのメールフォルダーを追加できます。 追加されたフォルダーは、[フィード]画面にカードとして表示されます。
- 既存のカードを並べ替えることができます。
- 既存のカードを削除することができます。
- Secure Mail for Android では、同僚や直属の部下のカードを追加できます。「VIP」や「フラグ付き」などの フォルダーを作成することもできます。

開始するには、フィードを表示して [フィードの管理]ボタンをタップします。

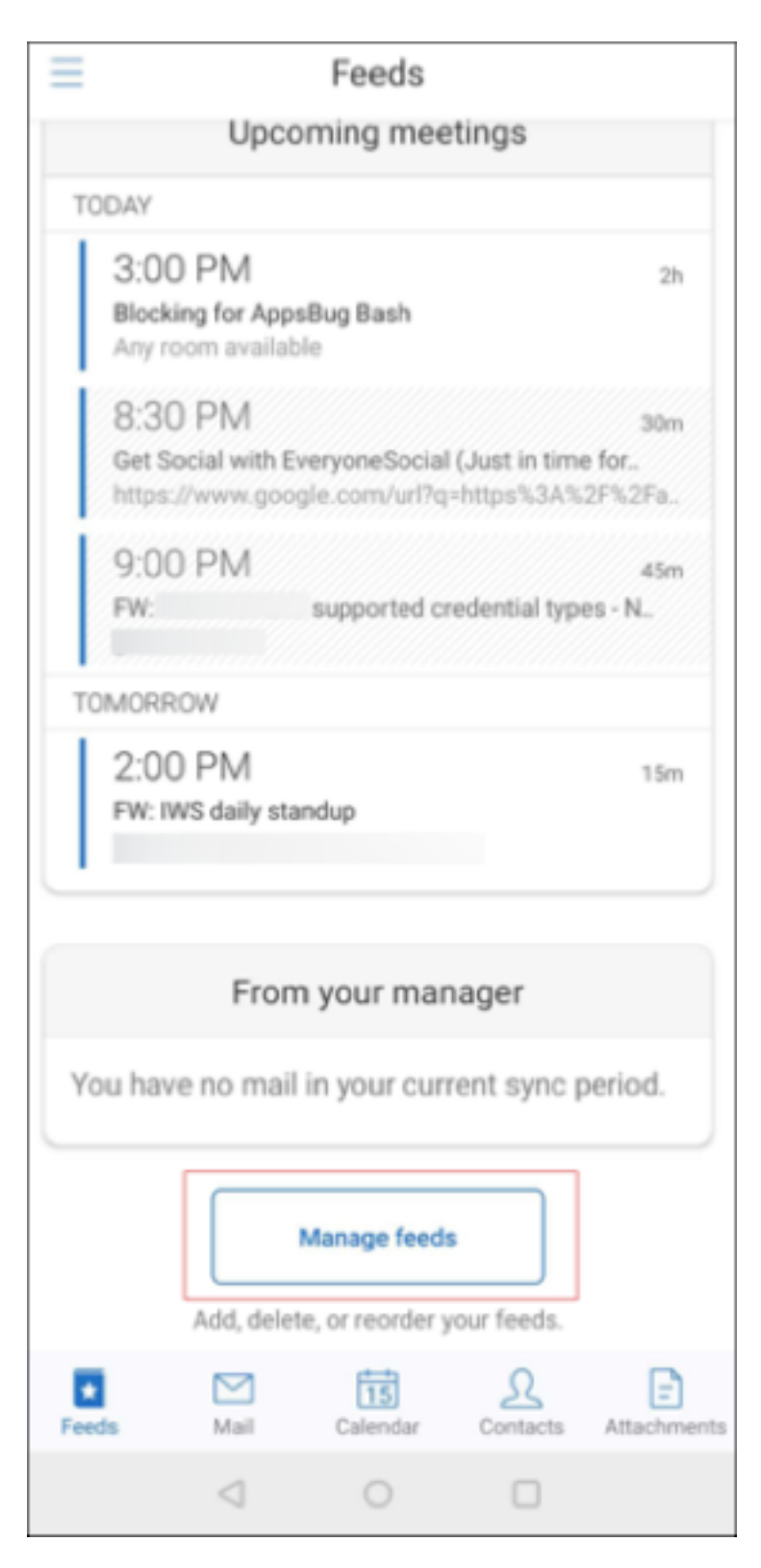

または、設定画面の [メール]で [フィードの管理]オプションをタップします。

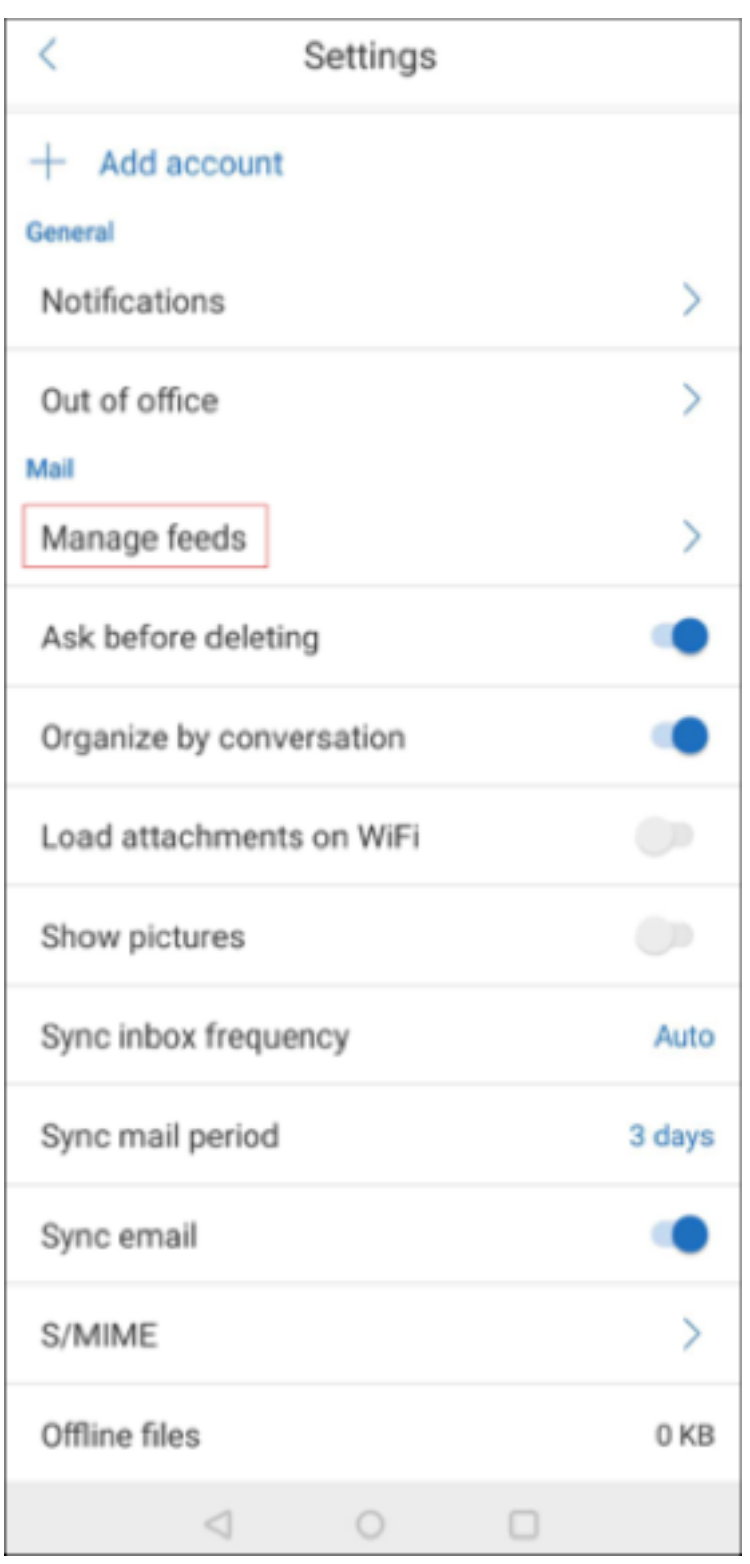

必要に応じて、カードを追加したり、並べ替えたり、削除したりできます。

## カードを追加する

1. [すべてのカード] タブまたは [すべてのフォルダー] タブをタップします。

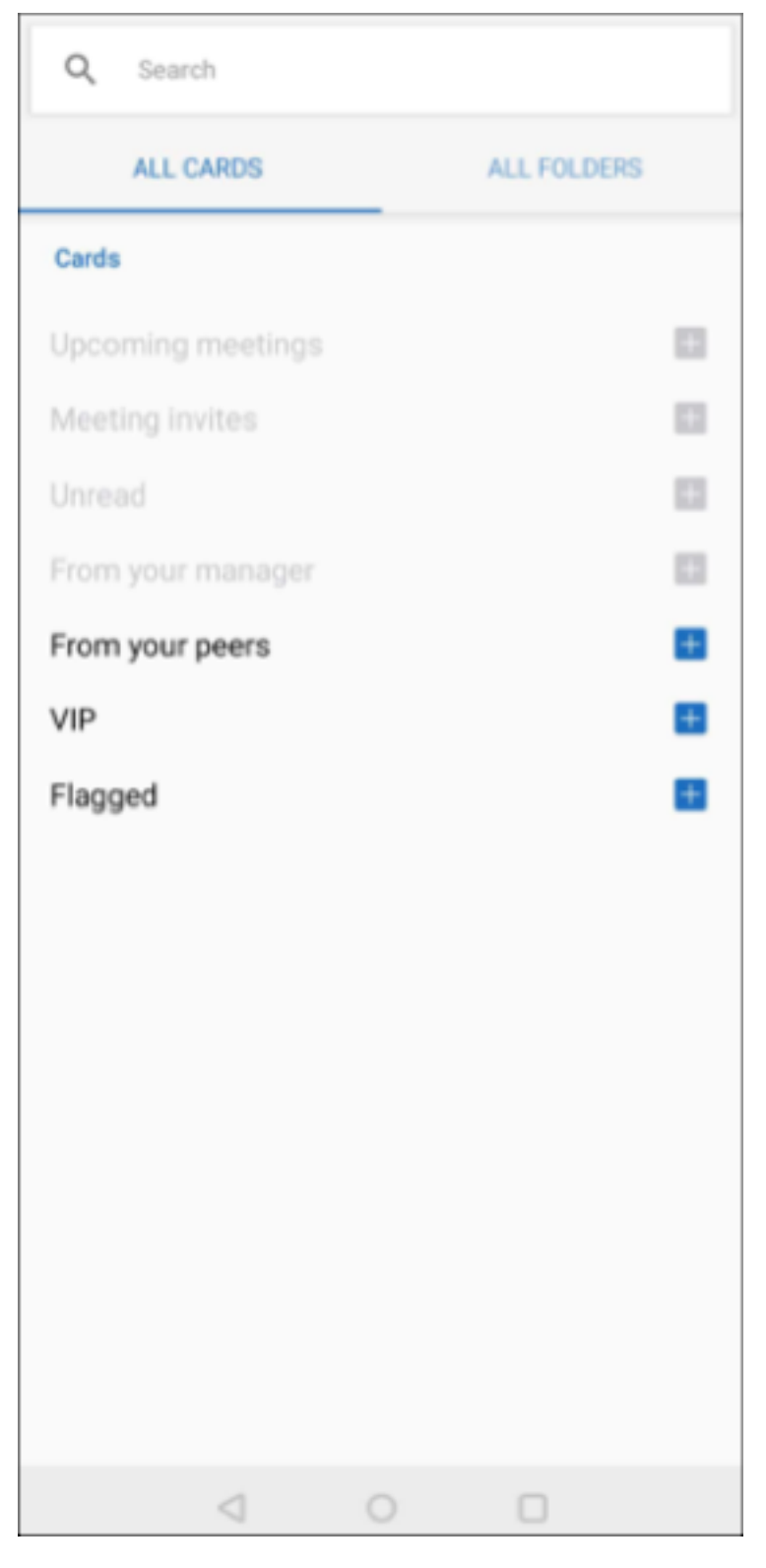

2. 画面左上の 追加 アイコン (+) をタップして、対象のカードを選択します。

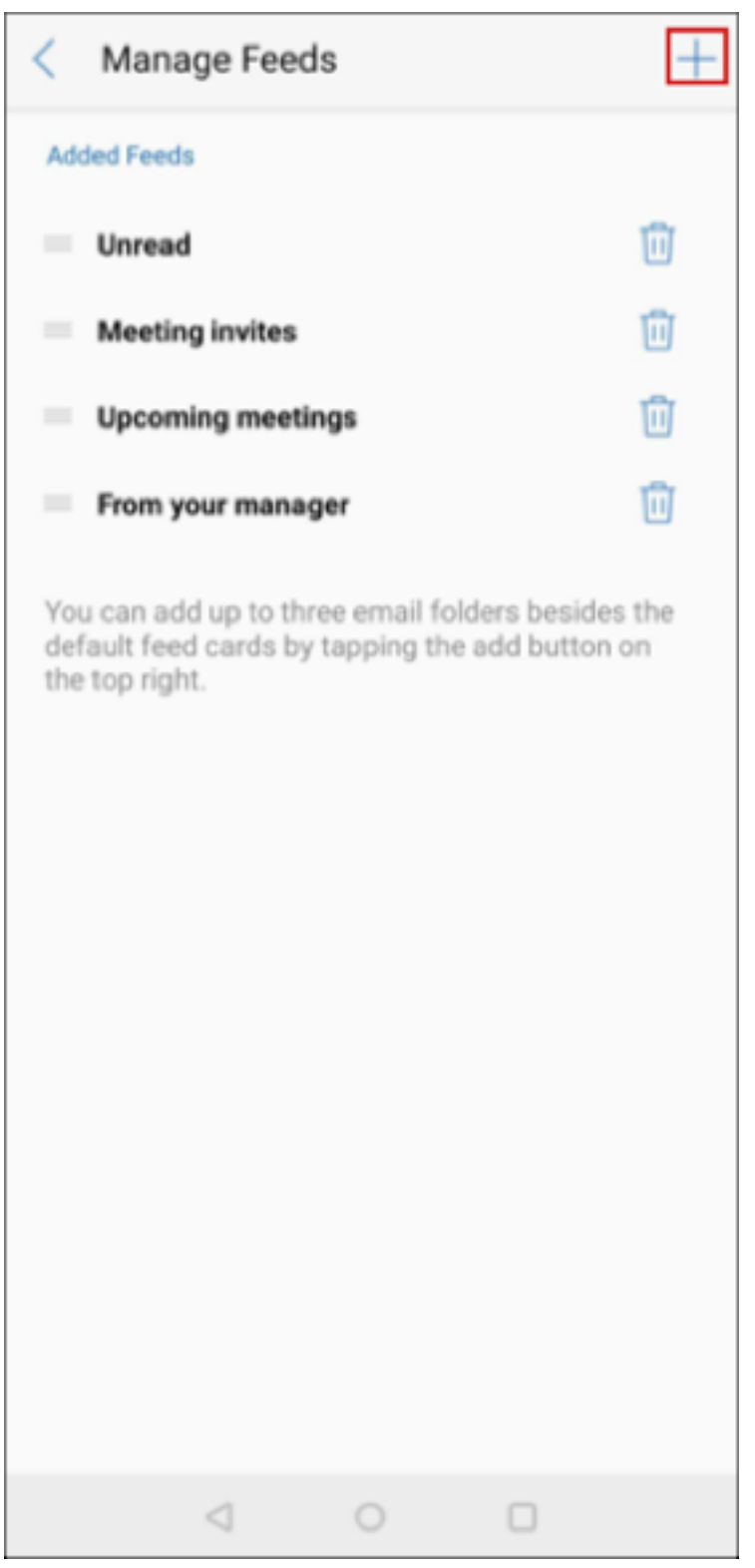

3.[完了]をタップします。

選択したカードが追加され、フィードに表示されます。

カードを並べ替える

- 1. [フィードの管理] ボタンをタップします。
- 2. 利用可能なカードから選択するカードをタップして、長押しします。
- 3. カードを目的の場所に移動します。

カードを削除する

- 1. [フィードの管理] ボタンをタップします。
- 2. カードの横にある [-] アイコンをタップします。
- 3.[完了]をタップします。

カードがフィードから削除されます。

<span id="page-11-0"></span>スワイプ操作を使用する

October 18, 2022

Secure Mail でメールを右または左にスワイプすると、その他のオプションを使用できます。左にスワイプ、左に長 いスワイプ、または右にスワイプを実行できます。

注:

この機能は iOS と Android で利用できます。

メールをスワイプして表示されるオプションは、フォルダーによって異なります。次にオプションをタップして操作 を実行します。

下の表に、フォルダーとスワイプ操作の種類ごとのオプションを表示します。

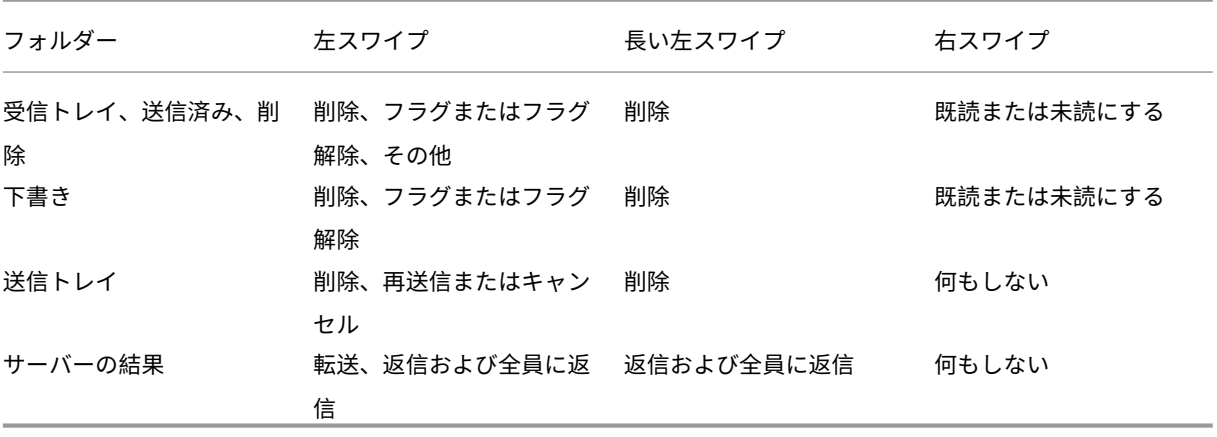

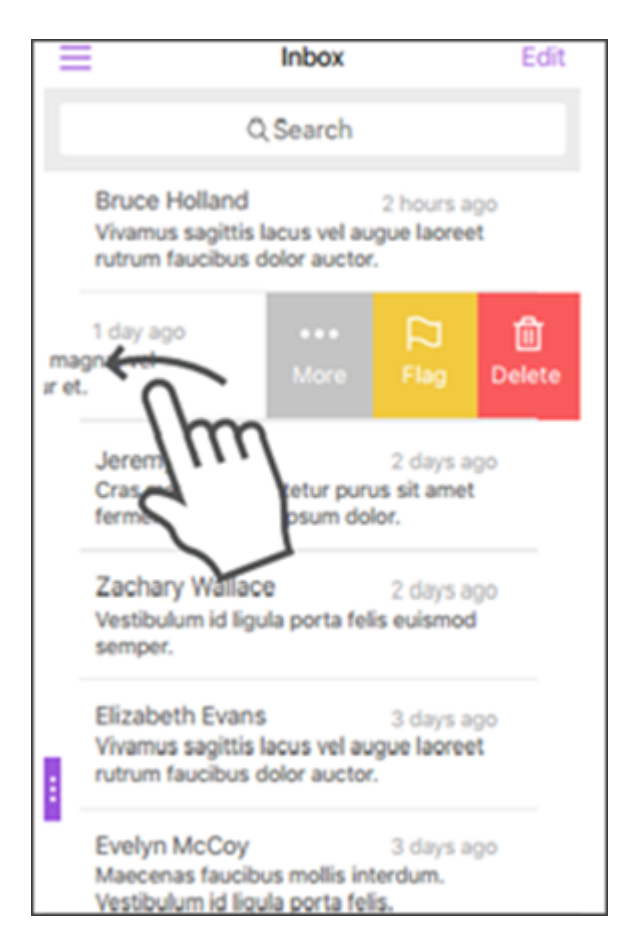

既読または未読にする操作を行うには、右にスワイプします。

次に、各メニューアイテムの詳細を説明します。

[その他]オプション

[その他]メニューで以下のオプションが表示されます:

- 返信
- 全員に返信
- 進
- 移動
- キャンセル

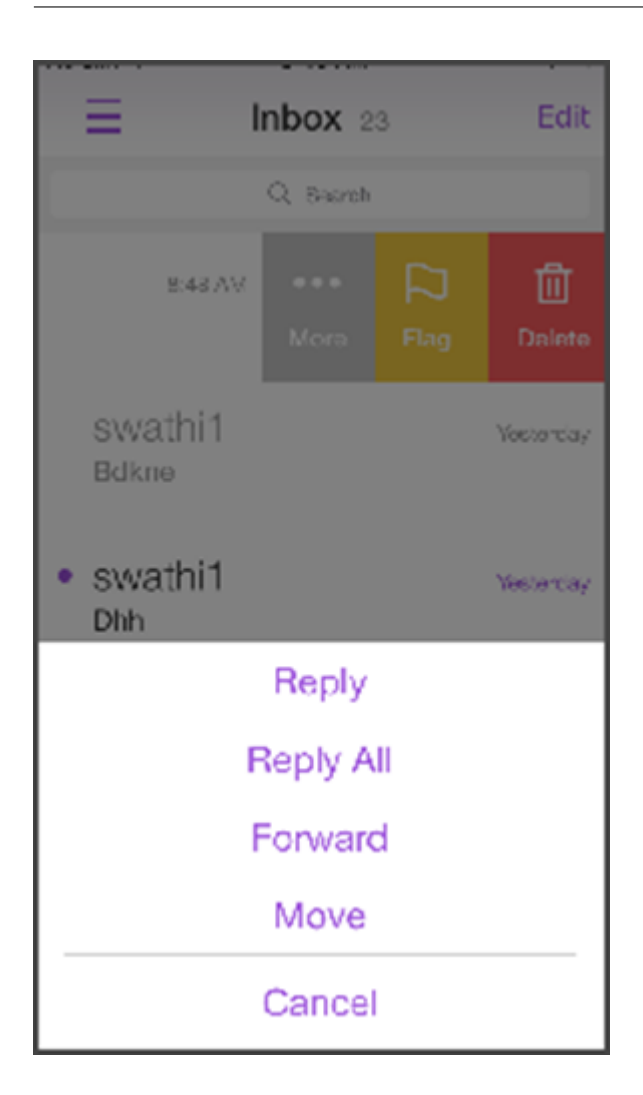

[フラグ]オプション

[フラグ]オプションでは、早めに参照したいメールをマークできます。以前にフラグを付けたメールのステータスを クリアする場合にもこのオプションを使用できます。

[削除]オプション

「削除〕オプションでは、選択したメールを削除できます。

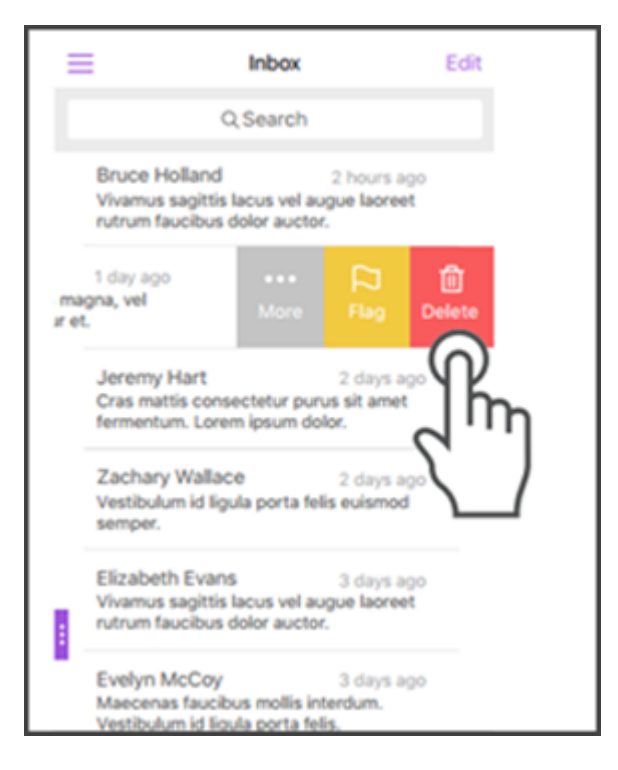

メールアイテムを左にロングスワイプしてメールを削除することもできます。

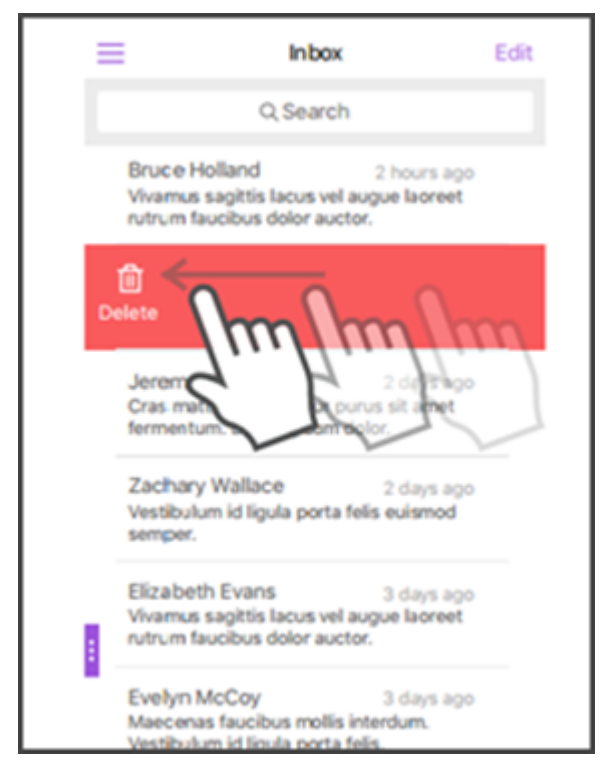

どちらの削除方法でも、操作を元に戻せるように、[元に戻す]ボタンが数秒間表示されます。

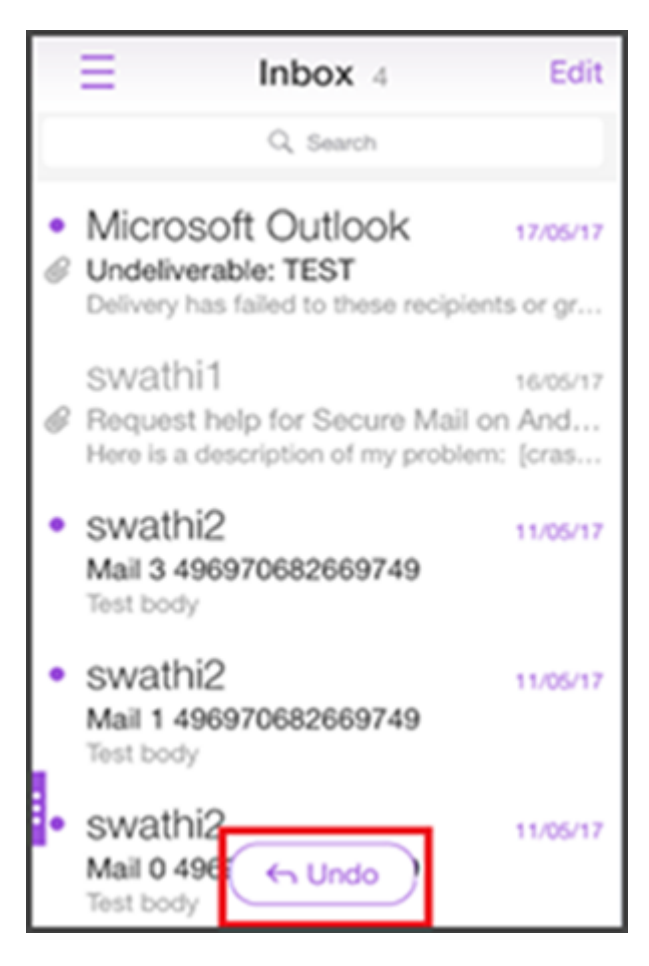

メールアイテムを長押ししてから削除するメールを選択すると、複数のメールを削除できます。

[マーク] オプション

[マーク]オプションでは、メールを既読または未読にできます。このスワイプジェスチャを使用すると、[既読]オプ ションと[未読]オプションを切り替えることができます。

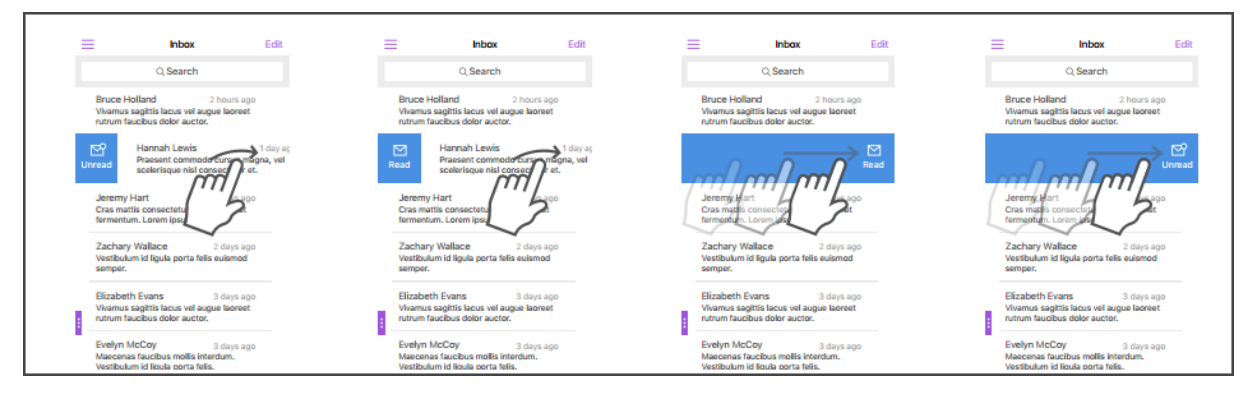

## **Exchange** アカウントの追加

<span id="page-16-0"></span>October 18, 2022

Secure Mail で、複数の Exchange メールアカウントを追加し、それらを切り替えることができます。メール、連絡 先、カレンダーを 1 か所で監視できます。

注:

この機能は、iOS と Android で利用できます。

はじめに

- 追加のアカウントを構成するには、ユーザー名とパスワードが必須です。
- Citrix では共有デバイス上で複数のアカウントを構成しないことをお勧めします。

管理上の前提条件については、Citrix 製品ドキュメントの「複数の Exchange アカウント」を参照してください。

**iOS** および **Android** で **Exchange** メールアカウン[トを追加するには](https://docs.citrix.com/ja-jp/citrix-secure-mail/ios-android-features.html#multiple-exchange-accounts)

- 1. Secure Mail を起動し、ハンバーガーアイコンをタップしてから、[設定]アイコンをタップします。
- 2.[アカウント]で、以下を実行します:
	- iOS の場合:[**Exchange** アカウントの追加]をタップします。
	- Android の場合:編集したいアカウントをタップします。
- 3. Android の場合、[アカウント]画面で各フィールドを編集します。iOS の場合、**Exchange** 画面で新規アカ ウントの資格情報を入力します。

iOS の場合、オプションで以下のパラメーターの値を設定できます:

- メールの同期期間:タップしてメールの同期期間の値を選択します。設定した値により、Secure Mail で同期されるメールの同期日数が指定されます。管理者はデフォルト値を設定しています。
- これをデフォルトアカウントにする:タップして、新規アカウントを自身のデフォルトアカウントとし て設定します。この値はデフォルトでは [オフ]に設定されています。
- 4. Android では、[保存]をタップして操作を確定するか、[キャンセル]をタップして [設定]画面に戻ります。

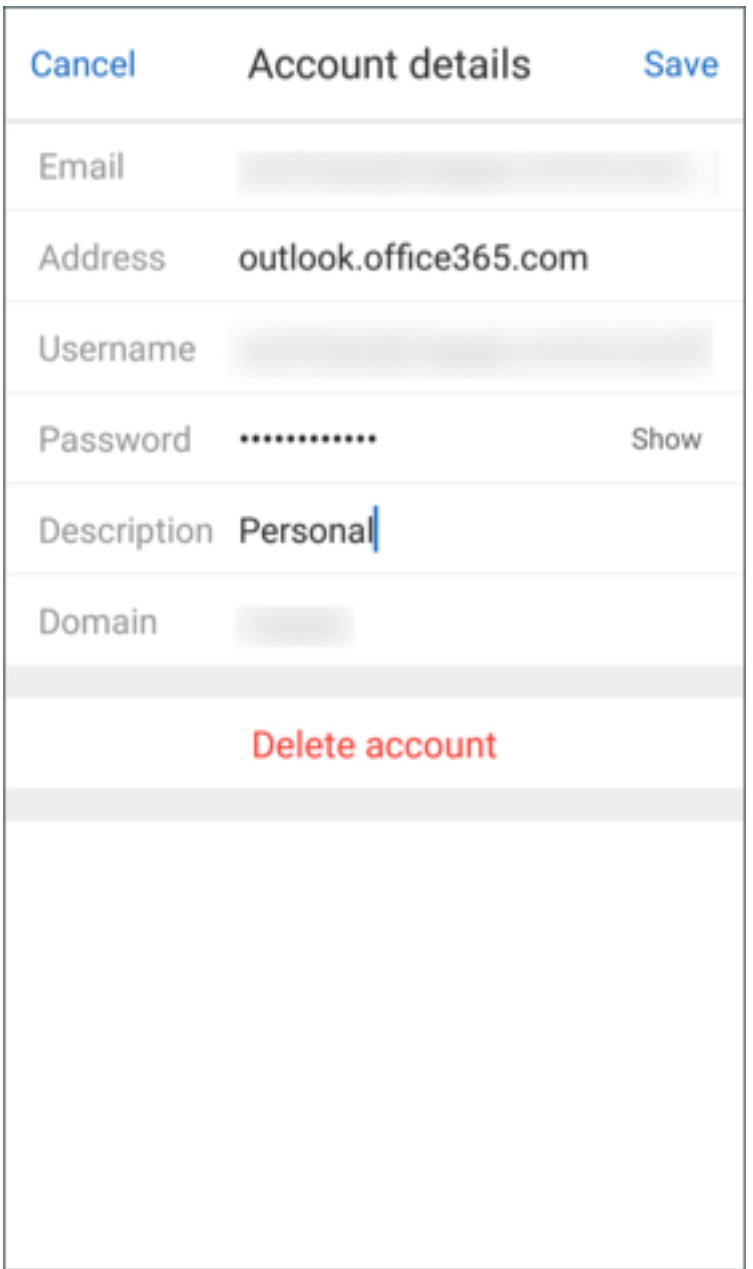

iOS では [サインオン]をタップしてアカウントを作成します。

## **iOS** でアカウントを編集するには

パスワードとメールアカウントの説明を編集できます。

- 1. Secure Mail を起動し、ハンバーガーアイコンをタップしてから、[設定]アイコンをタップします。
- 2.[アカウント]で、編集するアカウントをタップします。
- 3.[アカウント]画面で各フィールドを編集します。

4.[保存]をタップして操作を確定するか、[キャンセル]をタップして [設定]画面に戻ります。

#### **iOS** および **Android** でアカウントを削除するには

- 1. Secure Mail を起動し、ハンバーガーアイコンをタップしてから、[設定]アイコンをタップします。
- 2. [アカウント]で、削除するアカウントをタップします。
- 3. iOS の [アカウント]画面または Android の [アカウントの詳細]画面:画面最下部の [アカウントの削除] をタップするか、[キャンセル]をタップして [設定]画面に戻ります。
- 4. [削除] をタップして操作を確定します。

注:

デフォルトアカウントを削除すると、次のアカウントがデフォルトアカウントになります。

#### デフォルトアカウントを設定するには

Secure Mail では、以下の場合にデフォルトアカウントが使用されます:

- メールの作成時:[差出人:]フィールドに、デフォルトアカウントのメール ID が自動的に入力されます。
- カレンダーイベントの作成時:[主催者]フィールドに、デフォルトアカウントのメール ID が自動的に入力さ れます。
- アプリバッジ数:デフォルトアカウントの未読メール数が示されます。

1 つ以上のメールアカウントを追加する場合、作成する最初のアカウントがデフォルトアカウントとなります。デフ ォルトアカウントを変更するには、[設定]**>**[全般]**>**[デフォルト]に移動します。

[デフォルトメール]画面で、デフォルトに設定するアカウントをタップします。

iOS で、[設定]**>**[アカウント]に移動して、デフォルトに設定するアカウントをタップすることもできます。[アカ ウント]画面で、[このアカウントをデフォルトアカウントにする]機能を有効にします。

#### 複数の **Exchange** アカウントの設定

複数の Exchange アカウントが構成されている場合、一部の Secure Mail 設定は各 Exchange アカウントに個別に 適用できます。一方、すべてのアカウントにグローバルに適用される設定もあります。以下の設定は iOS のアカウン ト固有です:

- デフォルト
- 通知
- 自動更新
- 不在
- メールの同期期間
- S/MIME
- オフラインファイル
- 署名
- ローカルの連絡先と同期する
- 設定のエクスポート

以下の設定は iOS のアカウント固有です:

- デフォルト
- 通知
- 不在
- 受信トレイの同期頻度
- メールの同期期間
- メールを同期する
- S/MIME
- オフラインファイル
- 署名
- クイック返信
- カレンダーを同期する
- 連絡先を同期する
- ローカルの連絡先と同期する
- 設定のエクスポート

これらの設定は[>]アイコンと共に表示されます。[>]アイコンをタップすると、デバイス上のアカウントが表示さ れます。

特定のアカウントに設定を適用するには、[>]をタップして設定アイテムを展開し、メールアカウントを選択しま す。

注:

iOS でインポートできるのは、あらかじめエクスポートしておいたデフォルトアカウントまたはプライマリア カウントの Secure Mail 設定のみです。

#### **iOS** と **Android** のメールボックス画面

[メールボックス]画面には、構成されているすべてのアカウントが表示されます。この画面には以下のビューが含ま れます。

- すべてのアカウント:構成されているすべての Exchange アカウントのメールが含まれます。デフォルトで は、[すべてのアカウント]メールボックスはグローバルビューです。このビューには、デバイスに構成されて いるすべての Exchange アカウントの添付ファイルとメールが含まれます。
- 個別のアカウント:個別のアカウントのメールとフォルダーが含まれます。これらのアカウントはリストとし て表示され、展開してサブフォルダを表示できます。

Android では、メールボックスを表示するには、Secure Mail を開いてハンバーガーアイコンをタップします。[メ ールボックス]画面で、アカウントをタップしてオプションを展開します。

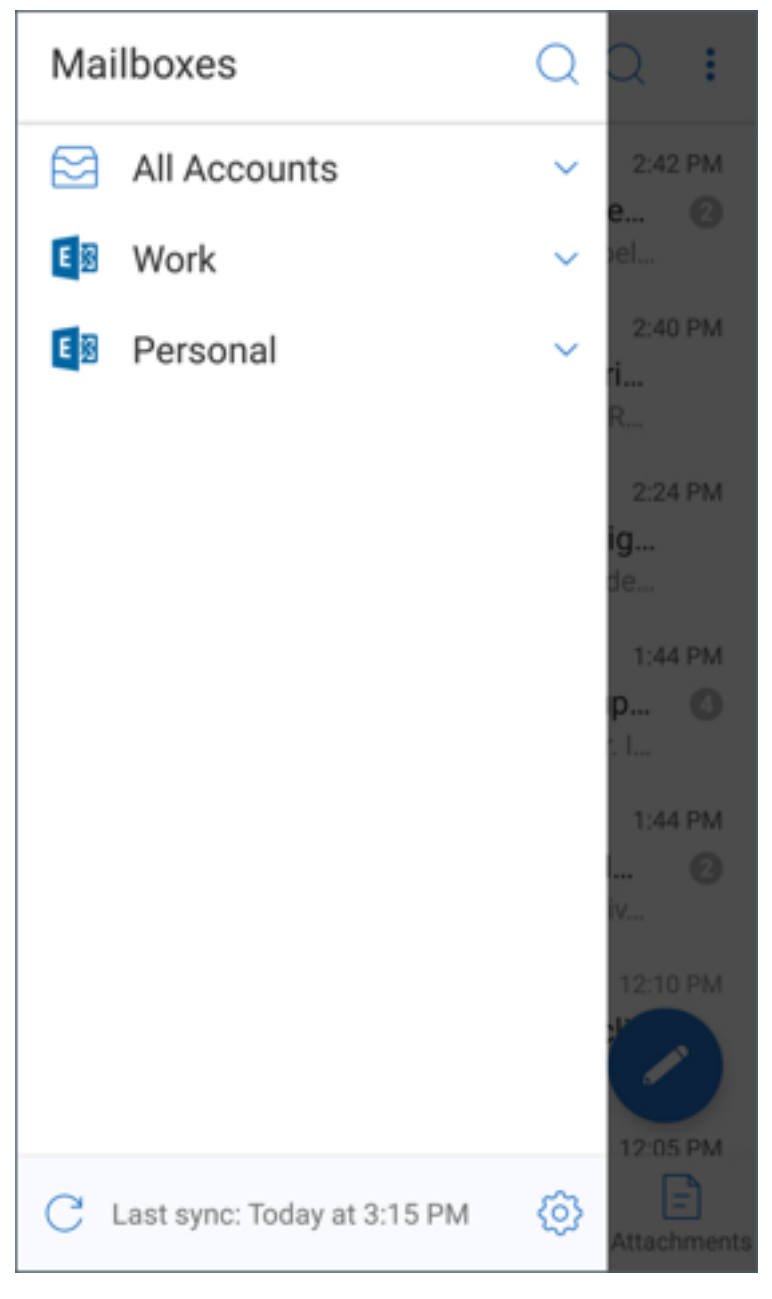

[すべてのアカウント]ビューには、複数のアカウントからのメールがまとめて表示されます。ただし、次の操作では、 デフォルトアカウントまたはプライマリアカウントのメールアドレスが使用されます:

- 新しいメッセージ
- 新しいイベント

[すべてのアカウント]ビューからメールを作成中、送信者のメールアドレスを変更できます。[差出人:]フィールド でデフォルトのアドレスをタップし、表示されるメールアカウントから別のアカウントを選択します。

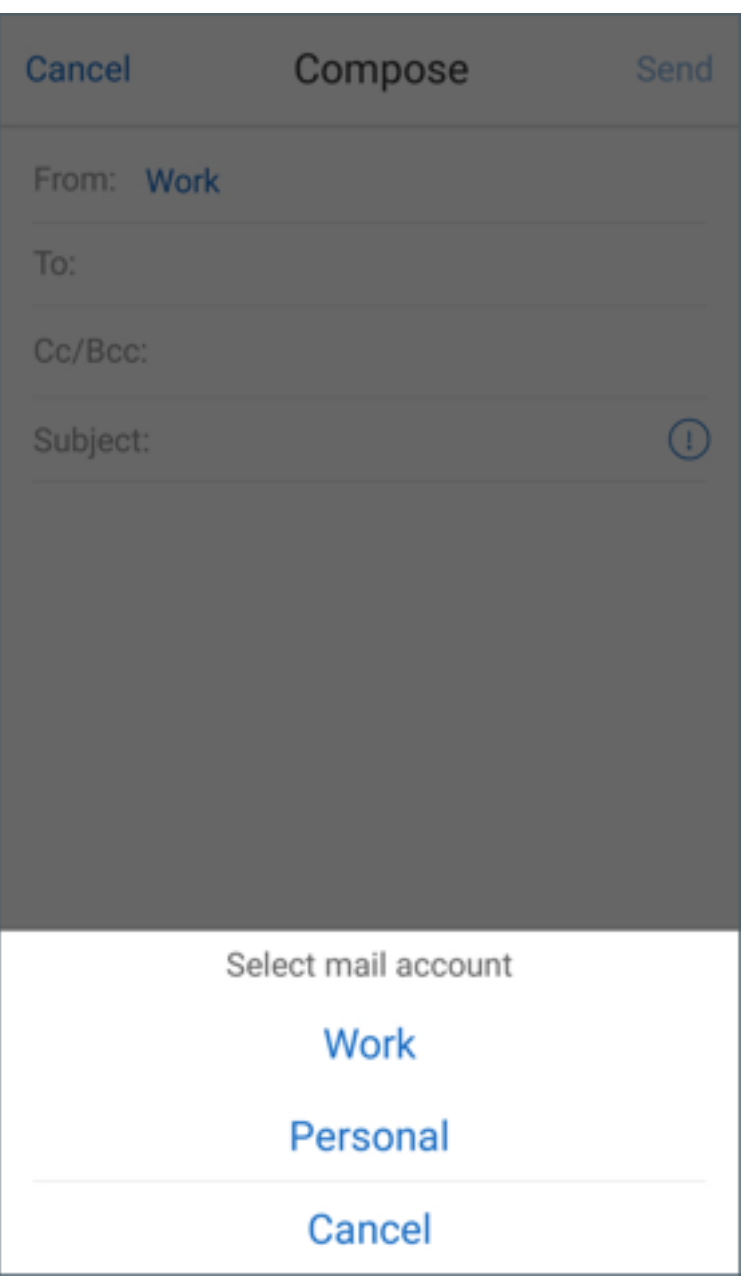

注:

[会話]ビューからメールを作成すると、[差出人:]フィールドに会話の宛先のメールアドレスが自動的に入力 されます。

個別のアカウント

デフォルトアカウントやプライマリアカウントは常に最初に表示され、その後に他のアカウントがアルファベット順 に続きます。

個別のアカウントには、作成済みのサブフォルダが表示されます。

Android では、サブフォルダーは次のように表示されます:

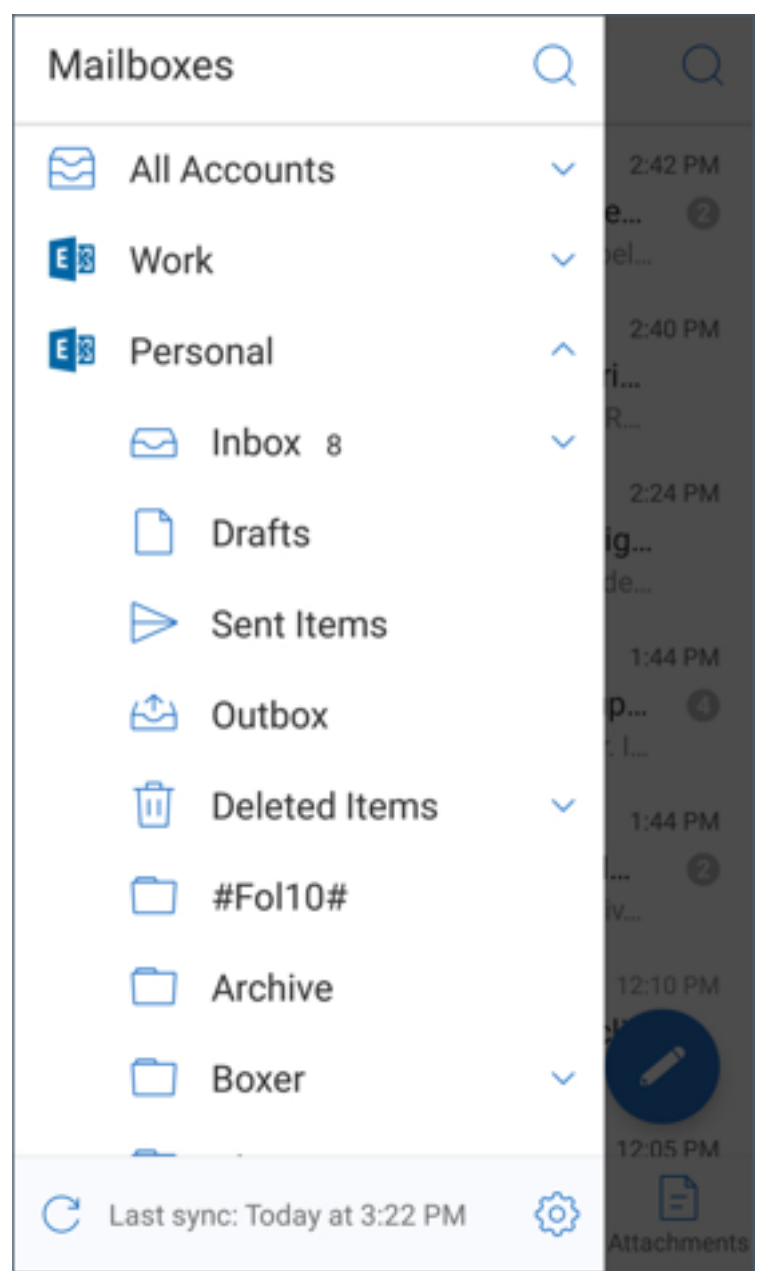

以下の操作は、個別のアカウントのみに制限されています:

- アイテムの移動。
- [会話] ビューからのメールの作成。
- vCard のインポート(Android)。
- 連絡先の保存。

## <span id="page-23-0"></span>同期された **Secure Mail** カレンダーの色を設定する

#### August 28, 2019

Secure Mail カレンダーは、デバイスで同期されたメールアカウントに関連するすべてのイベントを表示します。個 別のアカウントに色を設定して、カレンダーイベントを識別することができます。

注:

この機能は iOS と Android で利用できます。

#### カレンダーイベントに色を設定するには

- 1. フッターバーの [カレンダー] アイコンをタップして、省略アイコンをタップします。 [カレンダー]画面に、構成されているすべてのアカウントが表示されます。
- 2. Exchange アカウントの右に表示されるデフォルトの色をタップします。 [色]画面に、アカウントに使用できる色が表示されます。
- 3. 色を選択し、[保存]をタップします。
- 4. 前の画面に戻るには [キャンセル]をタップします。 その Exchange アカウントに適用するすべてのカレンダーイベントに、選択した色が設定されます。

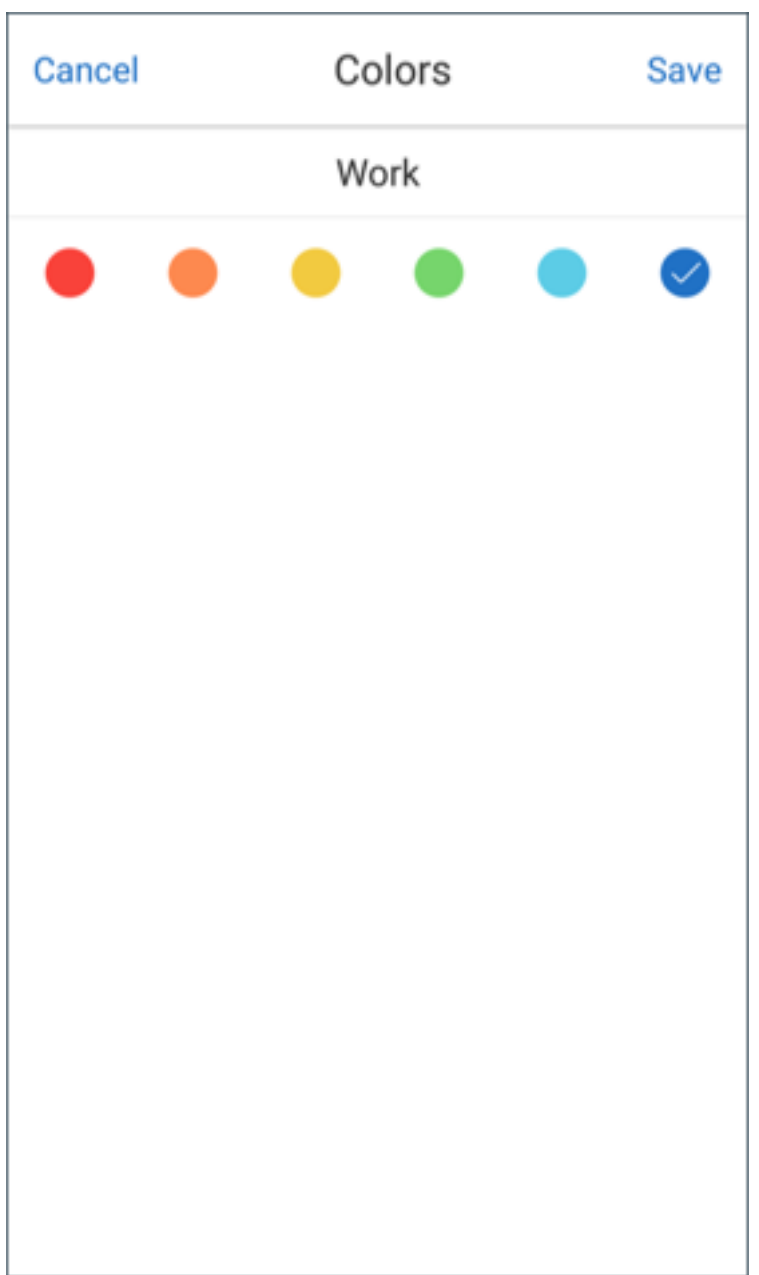

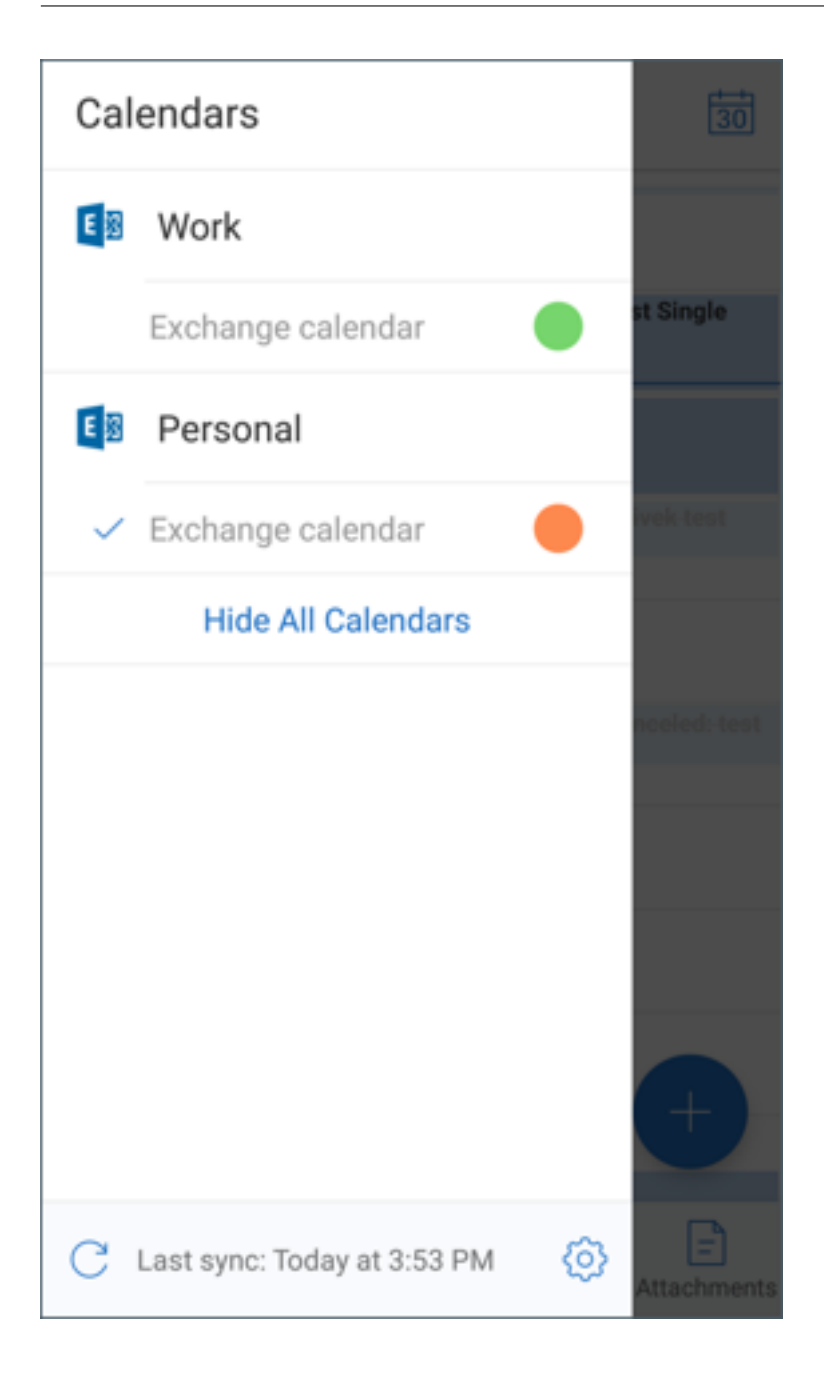

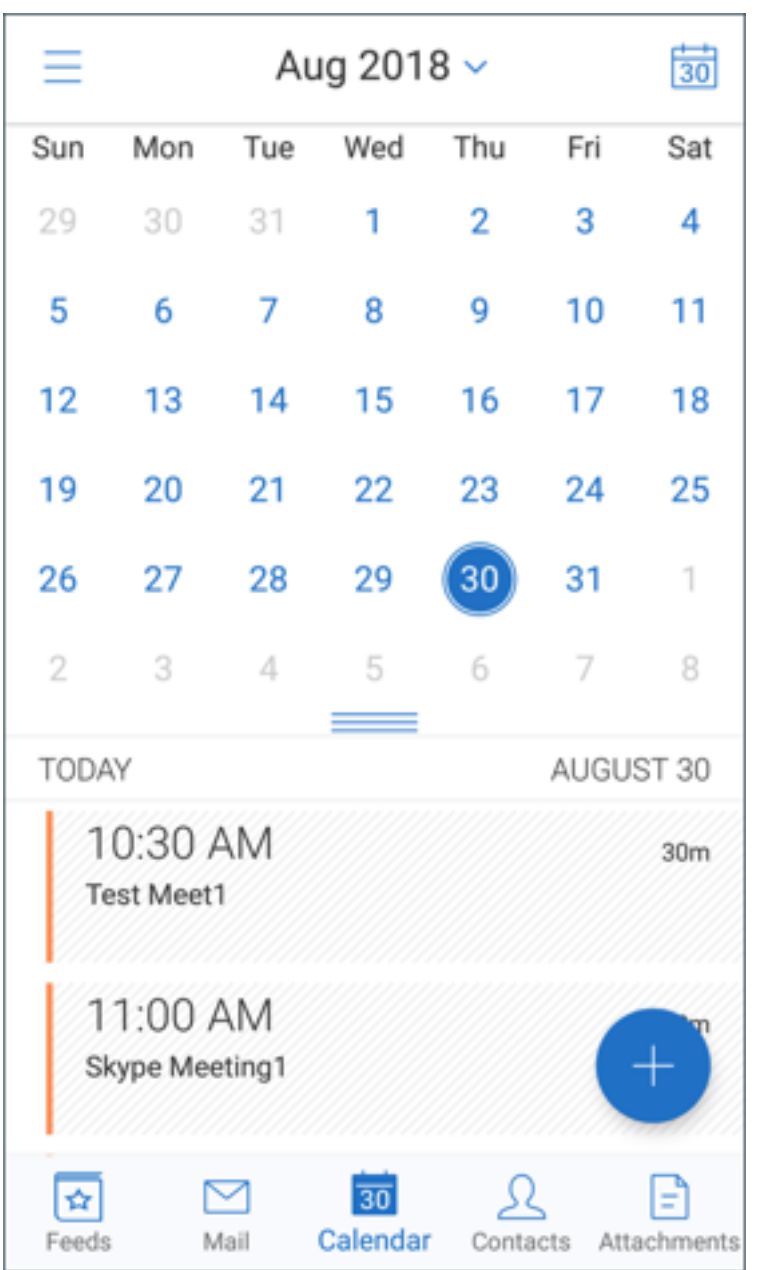

カレンダーへの招待またはイベントを作成すると、[主催者]フィールドにデフォルトアカウントのメールアドレスが 自動的に入力されます。メールアカウントを変更するには、このメールアドレスをタップして別のアカウントを選択 します。

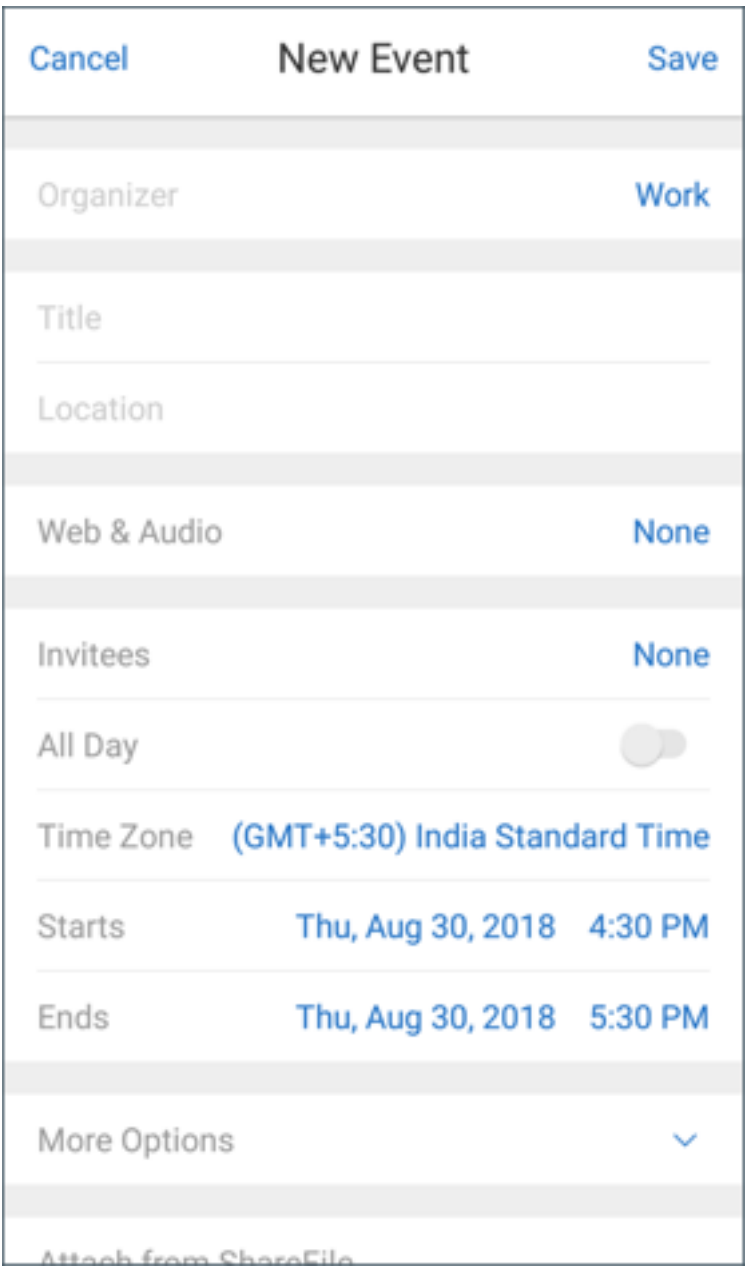

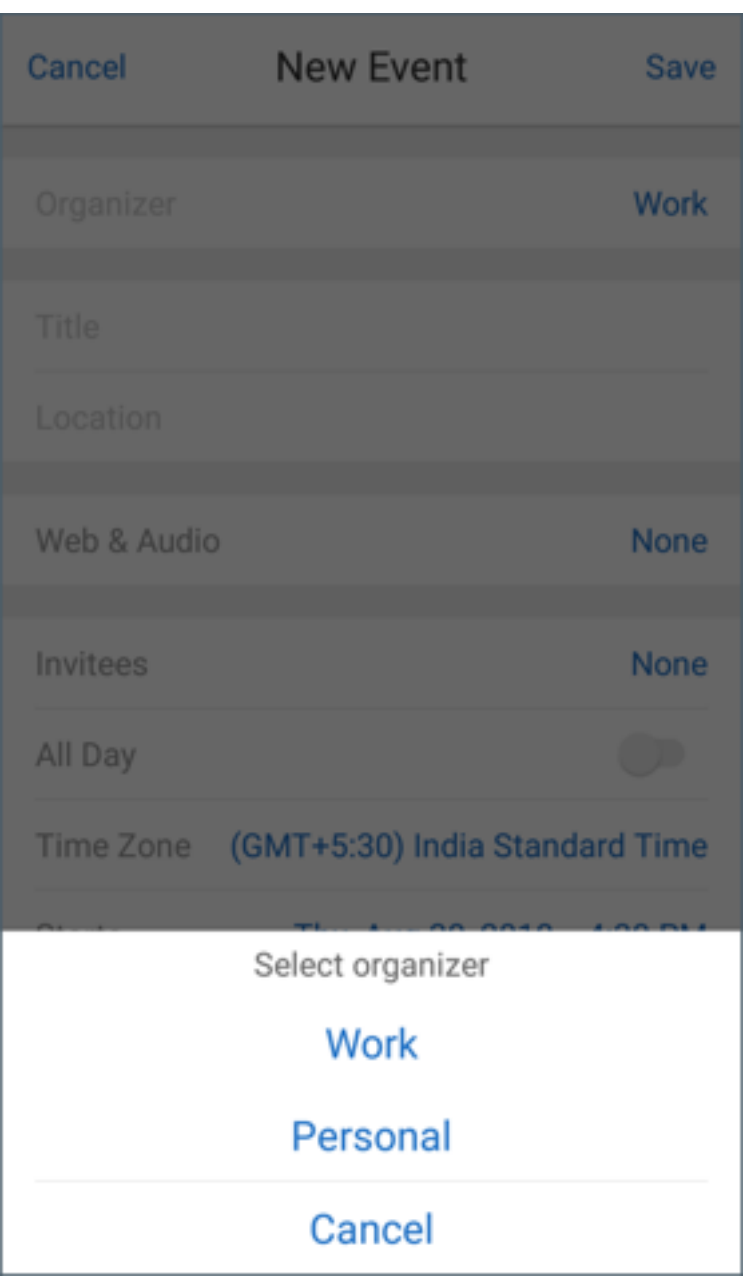

注:

Secure Mail を終了してから起動すると、アプリはデバイス上に最後に構成されたカレンダー設定を復元しま す。

<span id="page-28-0"></span>**Secure Mail** のカレンダーイベントのエクスポート

October 18, 2022

Secure Mail のカレンダーイベントをデバイスのカレンダーアプリにエクスポートできます。エクスポートするに は、[設定]**>**[個人用カレンダー]**>**[**Secure Mail** カレンダーのエクスポート]の順にタップします。次に、[カレ ンダーイベントをエクスポート]のスライダーを右にドラッグします。

注:

この機能は iOS と Android で利用できます。

#### 次のことに注意してください:

- Secure Mail からエクスポートしたカレンダーイベントは読み取り専用です。Secure Mail のイベントを編 集するには、個人用カレンダーイベントの [**Secure Mail** のイベント]リンクをタップします。これによっ て Secure Mail にリダイレクトされ、変更を加えることができるようになります。
- iOS では、iCloud が有効になっている場合にのみこの機能が有効になります。
- Android では、Samsung と Huawei のデバイスでは、[Secure Mail のイベント]リンクは表示されませ ん。
- 管理ポリシー設定については、Citrix 製品ドキュメントの「Secure Mail のカレンダーイベントのエクスポー ト」を参照してください。

## 個人[用カ](https://docs.citrix.com/ja-jp/citrix-secure-mail/iOS-android-features.html#export-secure-mail-calendar-events)レンダーイベントの表示

#### <span id="page-29-0"></span>June 10, 2021

個人用カレンダーアプリをネイティブカレンダーアプリからインポートして、Secure Mail からイベントを表示でき ます。個人用カレンダー情報は、Exchange または Lotus Notes メールサーバーに同期し直されません。

注:

この機能は iOS と Android で利用できます。ただし、Android Enterprise デバイスではこの機能を利用で きません。

個人用カレンダーオーバーレイは、ポップアップ通知または Secure Mail 設定から有効化します。Secure Mail の [設定]で、個人用カレンダーをオンにします。

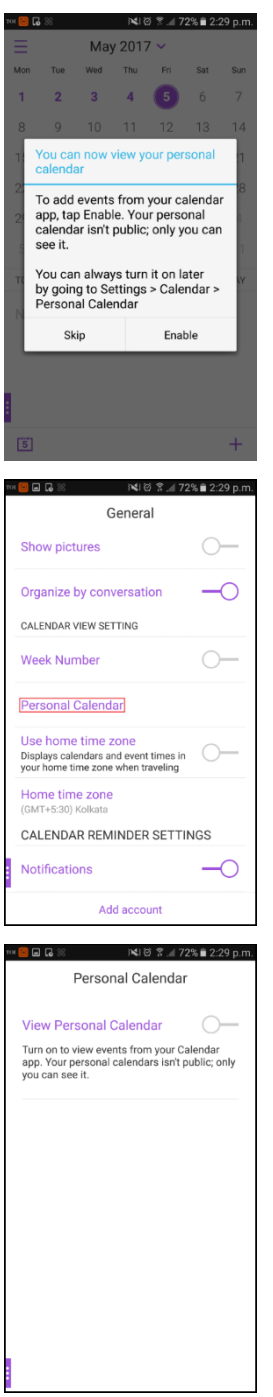

個人用メールアイテムの色を選択できます。

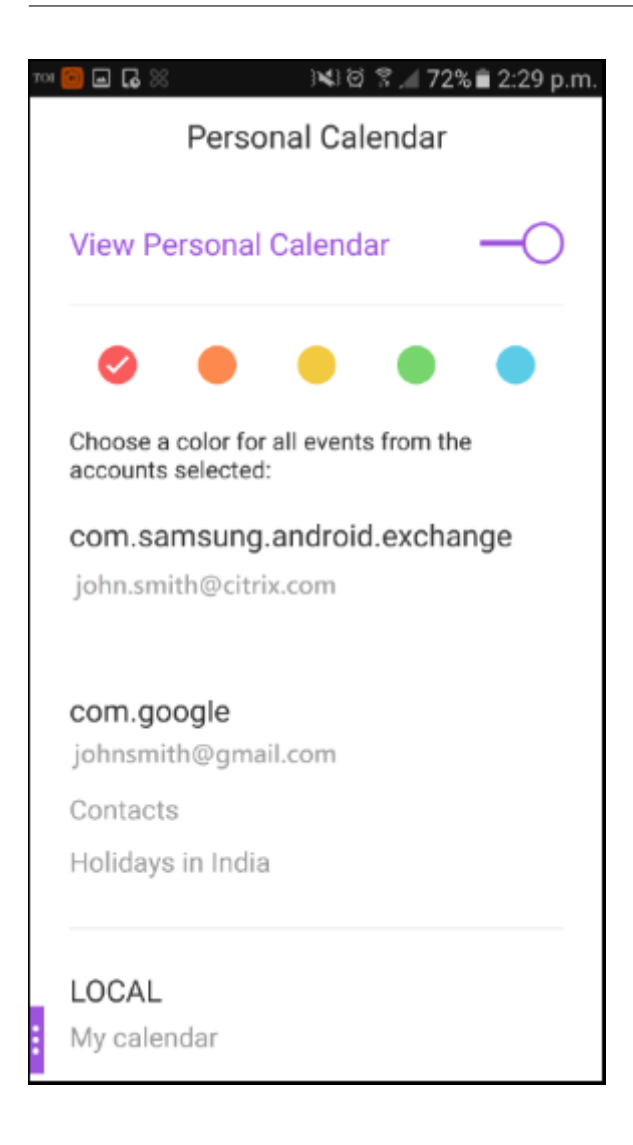

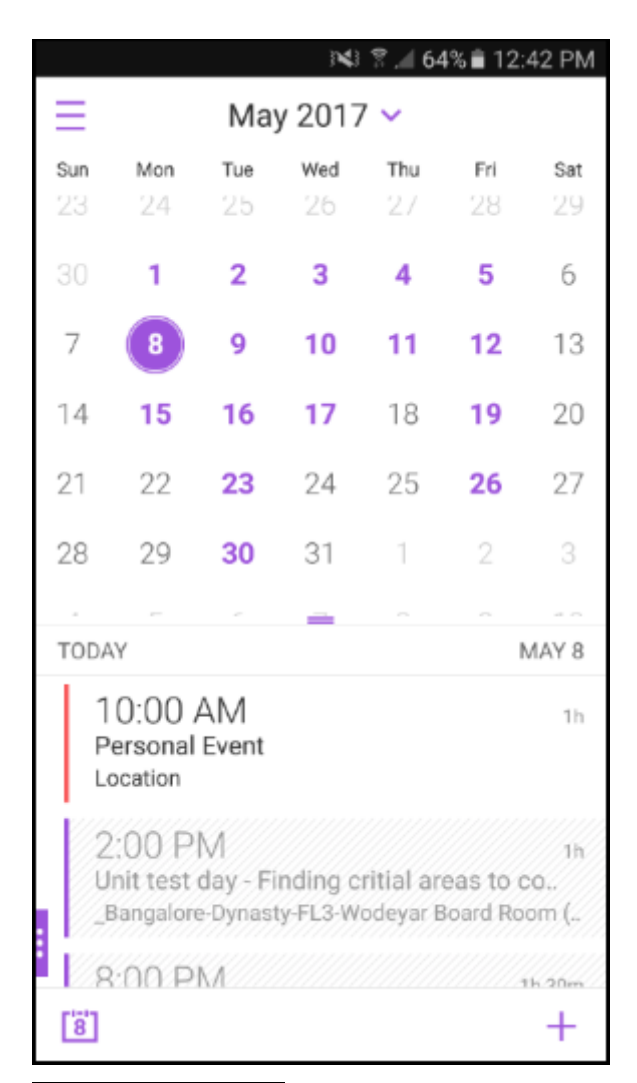

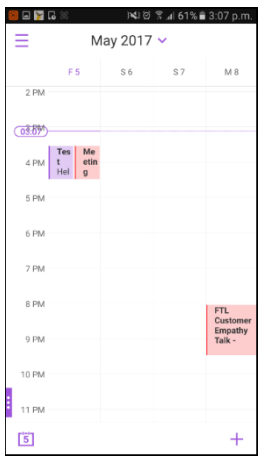

[設定]で表示される個人用カレンダーを選択できます。

Secure Mail では、個人用カレンダーイベントに関する次の詳細も表示されます:

- 送信者のアカウント名
- 出席者

• 会議のメモ

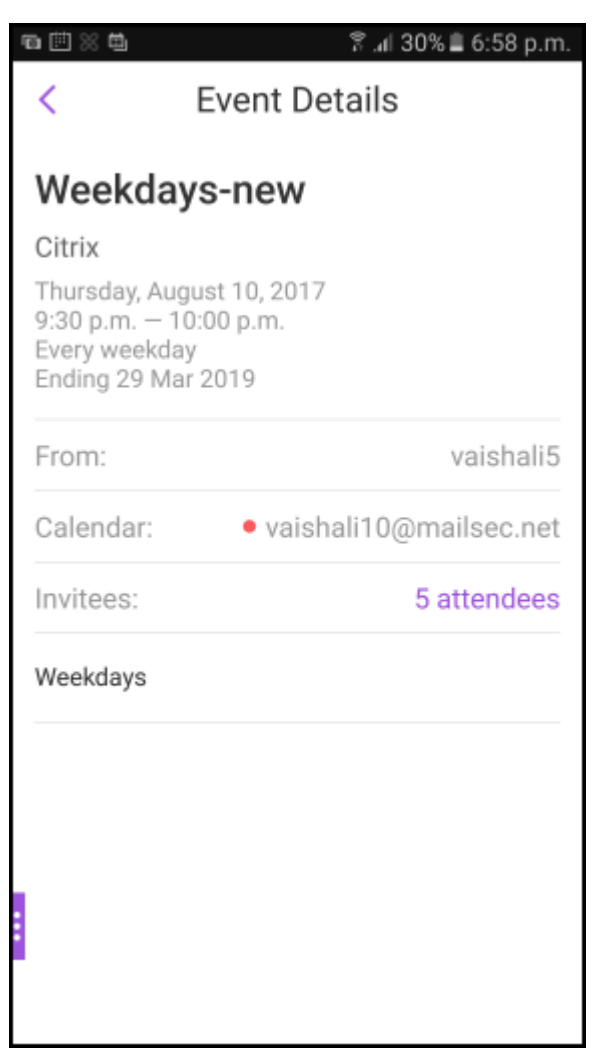

Secure Mail for Android では、Exchange アカウントのカレンダーイベントの作成または再スケジュール時に、個 人用カレンダーイベントとの競合が表示されます。

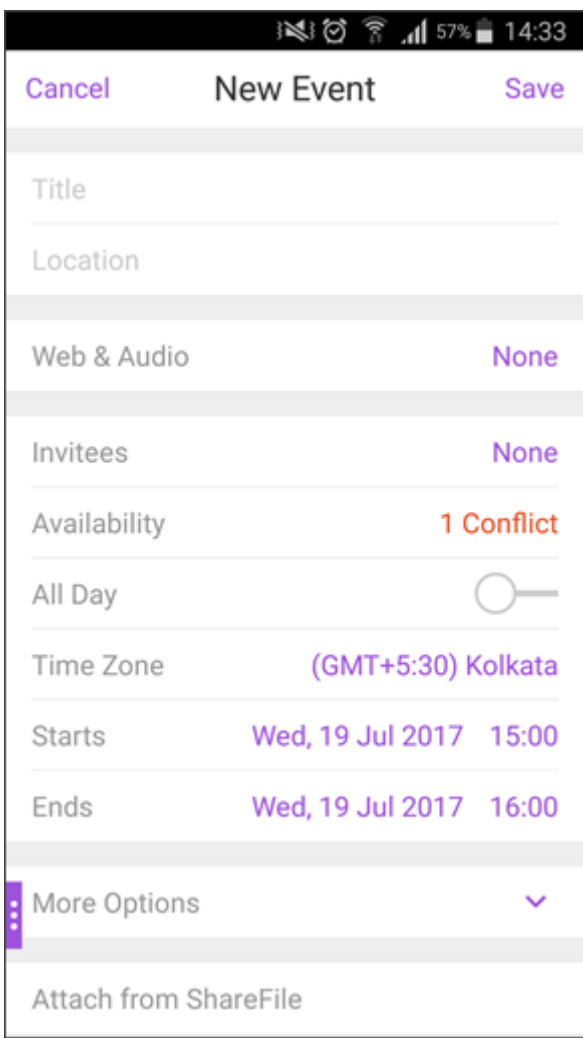

| ⊡                       |                                                                                | ※10 ? 』57%■14:33 |
|-------------------------|--------------------------------------------------------------------------------|------------------|
| ∢                       | Availability                                                                   |                  |
| <b>CURRENT CONFLICT</b> |                                                                                |                  |
|                         | <b>Jul 19</b><br>$\checkmark$ 03:00 p.m. - 04:00 p.m.<br><b>Personal Event</b> | Today            |
| ALL AVAILABLE           |                                                                                |                  |
|                         | <b>Jul 19</b><br>03:30 p.m. - 04:30 p.m.<br>Everyone can attend                | Today            |
|                         | <b>Jul 19</b><br>04:00 p.m. - 05:00 p.m.<br>Everyone can attend                | Today            |
|                         | <b>Jul 19</b><br>04:30 p.m. - 05:30 p.m.<br>Everyone can attend                | Today            |
|                         | Show More                                                                      |                  |

次のビデオは、個人用カレンダーのオーバーレイ機能を示します。

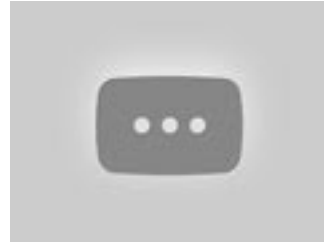

[連絡先の表示と同期](https://www.youtube.com/watch?v=_5rp9Az5e2s)

<span id="page-35-0"></span>March 10, 2020

Secure Mail および設定した他のメールアカウントから連絡先を表示できます。また、Secure Mail の連絡先をエク スポートし、デバイスの他のメールアカウントと同期できます。
注:

この機能は iOS と Android で利用できます。

#### 連絡先を表示するには

タブバーの [連絡先]アイコンをタップして、省略アイコンをタップします。[連絡先]画面に以下のアイテムが表示 されます:

- すべての連絡先:複数のメールアカウントのすべての連絡先が表示されます。このオプションは、複数のメー ルアカウントが設定されている場合にのみ表示されます。
- 個別のメールアカウント:設定した個別のメールアカウントに関連する連絡先が表示されます。
- カテゴリ: Android では、定義済み一覧から作成または選択した連絡先をグループ化した、連絡先カテゴリ が表示されます。
- 連絡先フォルダまたはサブフォルダ: iOS では、Microsoft Outlook で作成されたフォルダまたはサブフォ ルダから連絡先を表示します。

連絡先フォルダまたはカテゴリを表示するには

1. 連絡先画面でアカウントをタップして、そのアカウントに関連付けられた連絡先を表示します。

注:

[すべての連絡先]は、複数のメールアカウントが設定されている場合にのみ表示されます。

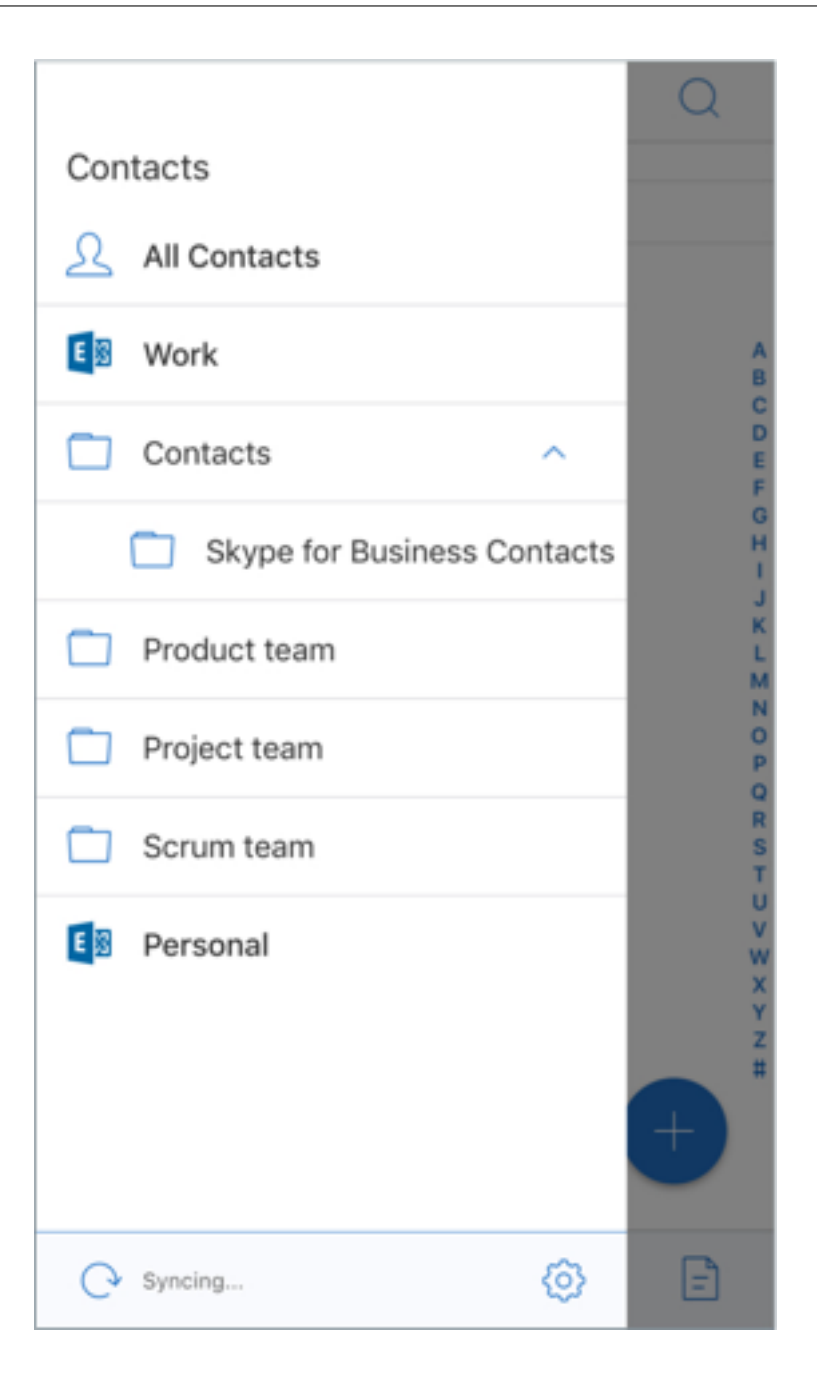

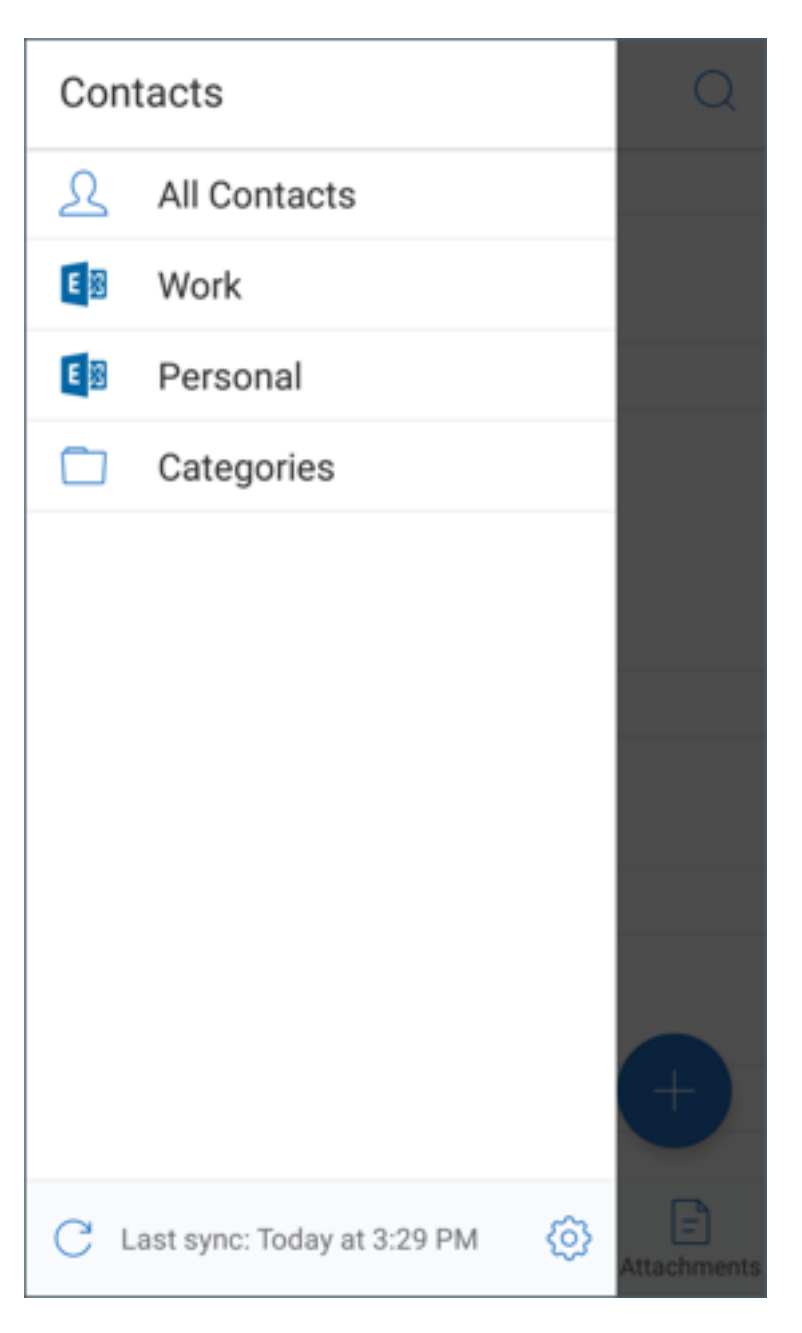

- 2. iOS で連絡先フォルダまたはサブフォルダから連絡先を表示するには、目的のフォルダまたはサブフォルダを タップします。そのフォルダに関連付けられた連絡先が表示されます。
- 3. Android で特定のカテゴリでグループ化された連絡先を表示するには、カテゴリをタップします。

ローカルの連絡先と同期するには

- 1.[設定]アイコンをタップして[連絡先]**>**[ローカルの連絡先と同期する]の順に移動し、[**>**]をタップします。
- 2.[ローカルの連絡先と同期する]画面で、同期する連絡先のアカウントを有効にします。
- 3.[**OK**]をタップします。

4. Secure Mail から連絡先へのアクセスを許可するかを求めるプロンプトが表示されたら、[**OK**]をタップしま す。

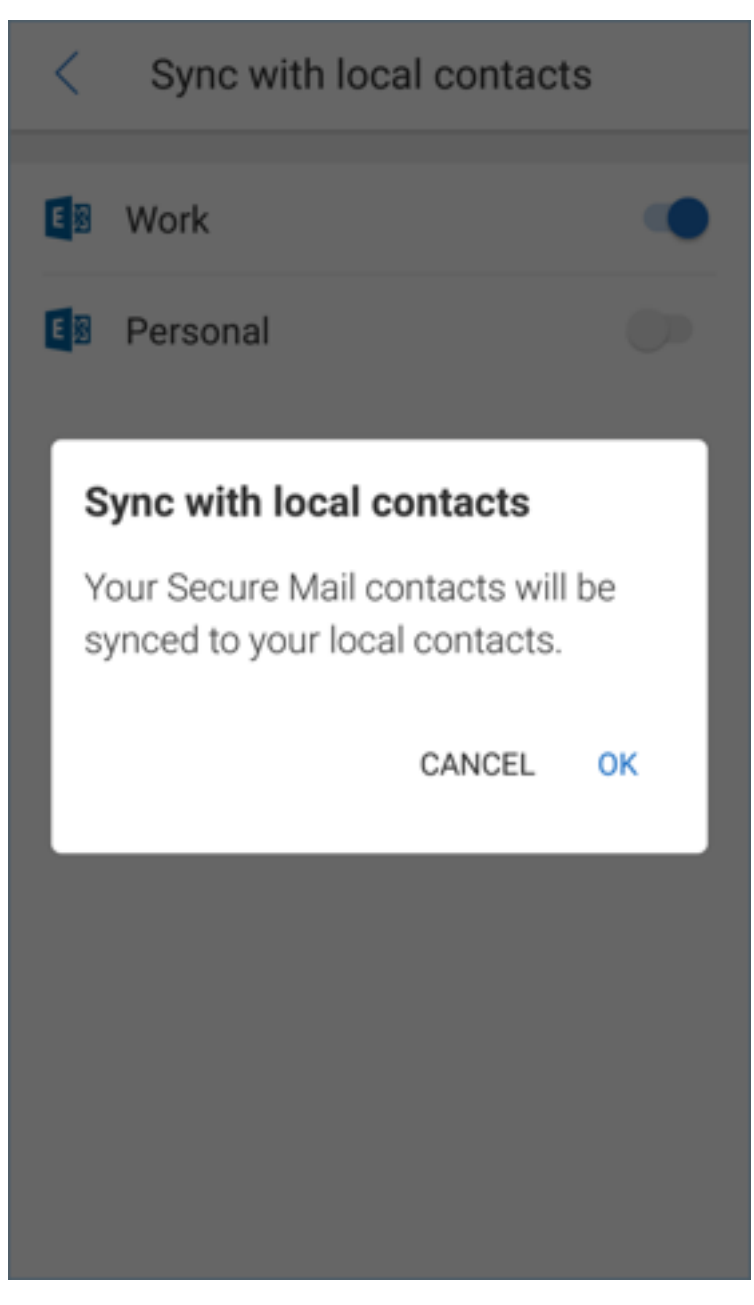

この機能を無効にするには、[設定]**>**[連絡先]**>**[ローカルの連絡先と同期する]に移動します。この機能を無効に するには、アカウントの横にあるスイッチをタップします。[はい、削除します]をタップして操作を確定します。

発信者番号のセットアップ

October 18, 2022

Secure Mail for iOS の連絡先からの着信を識別できます。

注:

```
発信者番号機能は、Secure Mail for iOS で使用できます。
```
着信すると、アプリの名前が発信者番号付きで iOS デバイスに表示されます。例えば「Secure Mail Caller ID: Name」などです。

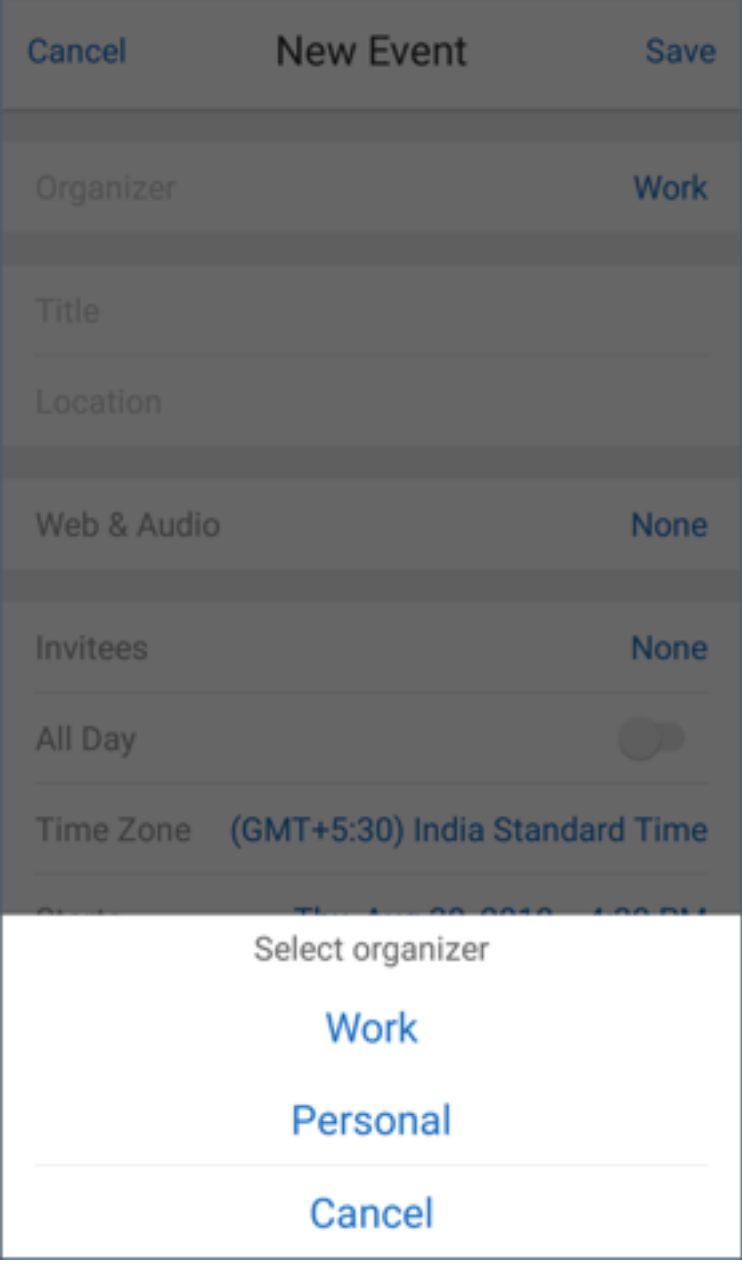

国際電話を識別するために、iOS では連絡先の電話番号を適切な国コードとともに保存する必要があります。例えば +1(210)555‑5555 などで、この場合 +1 は北米の国コードでその後に数字が続いています。

注:

管理者が設定する必要があるポリシーの前提条件については、Citrix 製品ドキュメントの「Secure Mail 発信 者番号」を参照してください。

iPhone で Secure Mail 発信者番号を有効にするには、[設定]>[電話]>[着信拒否設定と着信 **ID**[\]に移動します](https://docs.citrix.com/ja-jp/citrix-secure-mail/iOS-features.html#secure-mail-caller-id)。 Se[cure M](https://docs.citrix.com/ja-jp/citrix-secure-mail/iOS-features.html#secure-mail-caller-id)ail アプリをオンに切り替えます。

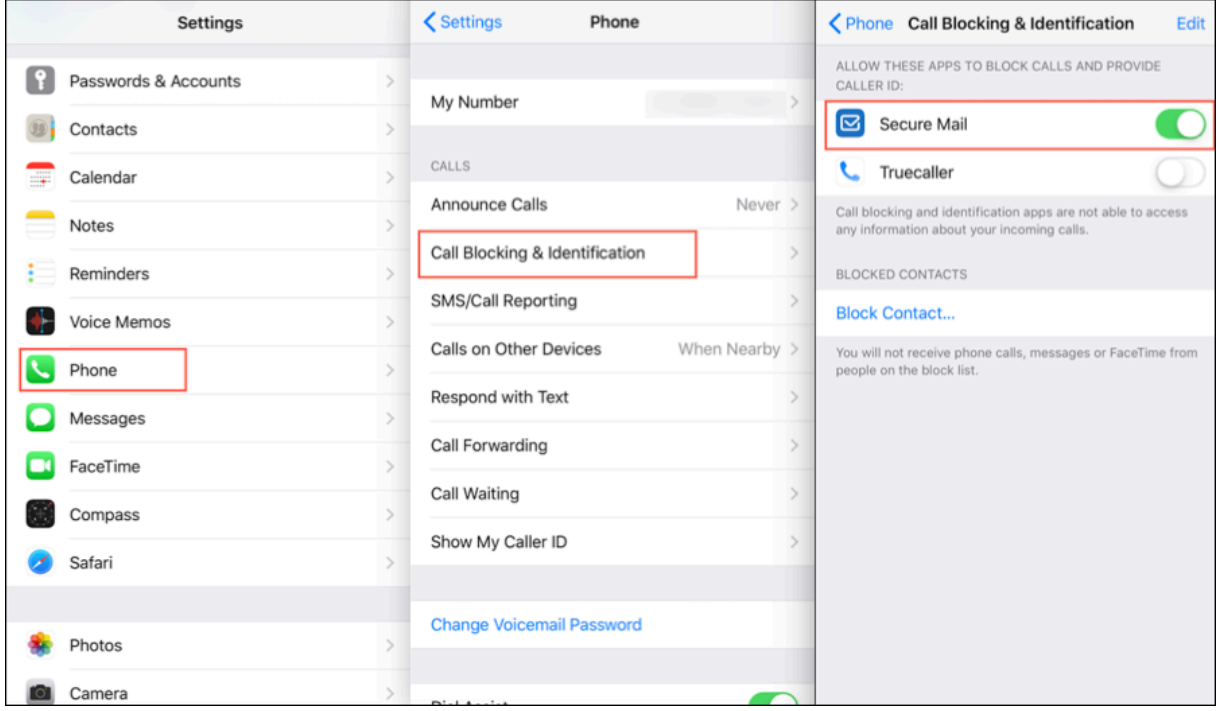

iPad で Secure Mail 発信者番号を有効にするには、[設定]>[**FaceTime**]>[着信拒否設定と着信 **ID**]に移動し ます。Secure Mail アプリをオンに切り替えます。

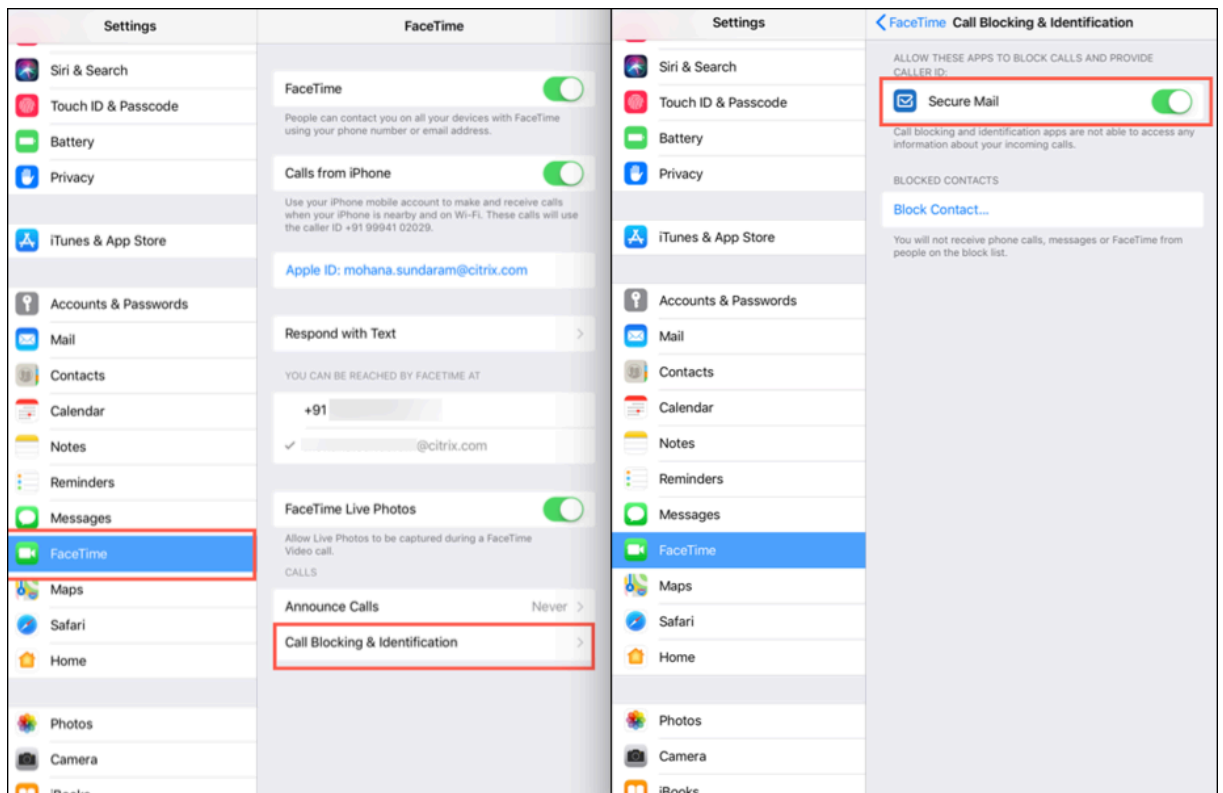

ファイルの表示と添付

October 18, 2022

Secure Mail for iOS では、iOS ネイティブのファイルアプリからファイルを添付できます。iOS のファイルアプリ について詳しくは、Apple サポートの記事を参照してください。

Secure Mail for Android では、添付ファイルがアプリ内で直接開くか、サポートされているアプリの一覧が表示さ れます。アプリを選択して添付ファイルを表示できます。表示がサポートされているのは、.txt、Word、オーディオ、 ビデオ、html、.zip ファイル、画像、.eml ファイル、.vcf 形式の連絡先ファイルです。

注:

Android では、前提条件として管理者がポリシーを構成する必要があります。詳しくは、Citrix 製品ドキュメ ントの「Android Gallery から添付ファイルを有効にするための管理手順」を参照してください。

## **Secure Mail for iOS** [でファイルを添付するには](https://docs.citrix.com/ja-jp/citrix-secure-mail/android-features.html#admin-steps-to-enable-file-attachments-from-the-gallery-in-android)

1. メールを作成する場合は [作成]をタップし、メールに返信する場合は [応答] フローティング操作ボタンを タップします。

2. 画面右下の 添付アイコンをタップします。

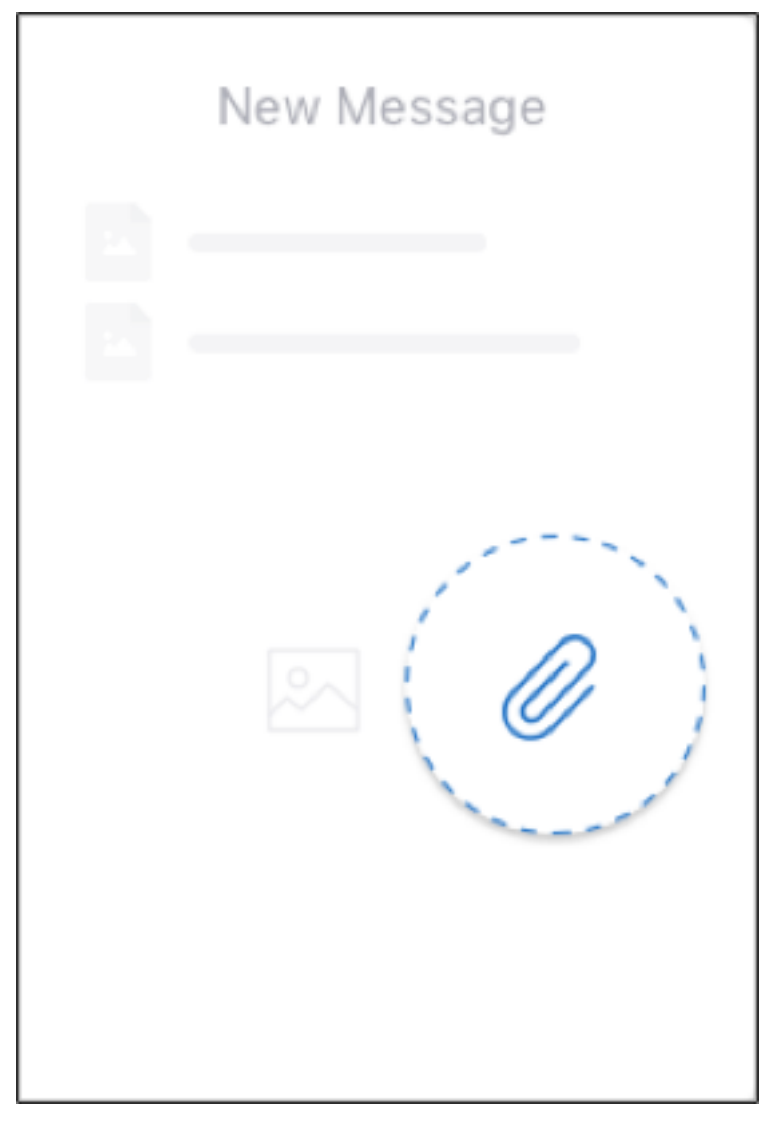

3. 添付ファイルのオプションから、[ファイルアプリから]をタップします。

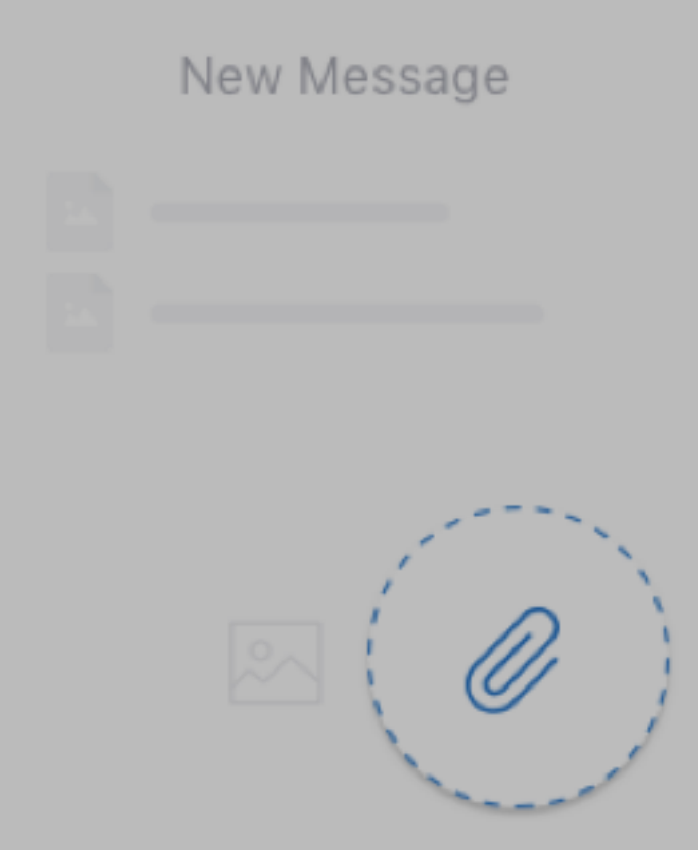

# **From Files app**

Cancel

注:

ファイルアプリには、デバイスのファイルと、OneDrive、Google ドライブなどの他の統合クラウドス トレージソリューションのファイルが表示されます。

4. 必要に応じて、[最近使った項目]に含まれるファイルから選択するか、[ブラウズ]を使ってファイルと他の ドライブを検索します。ファイルをタップしてメールに添付します。

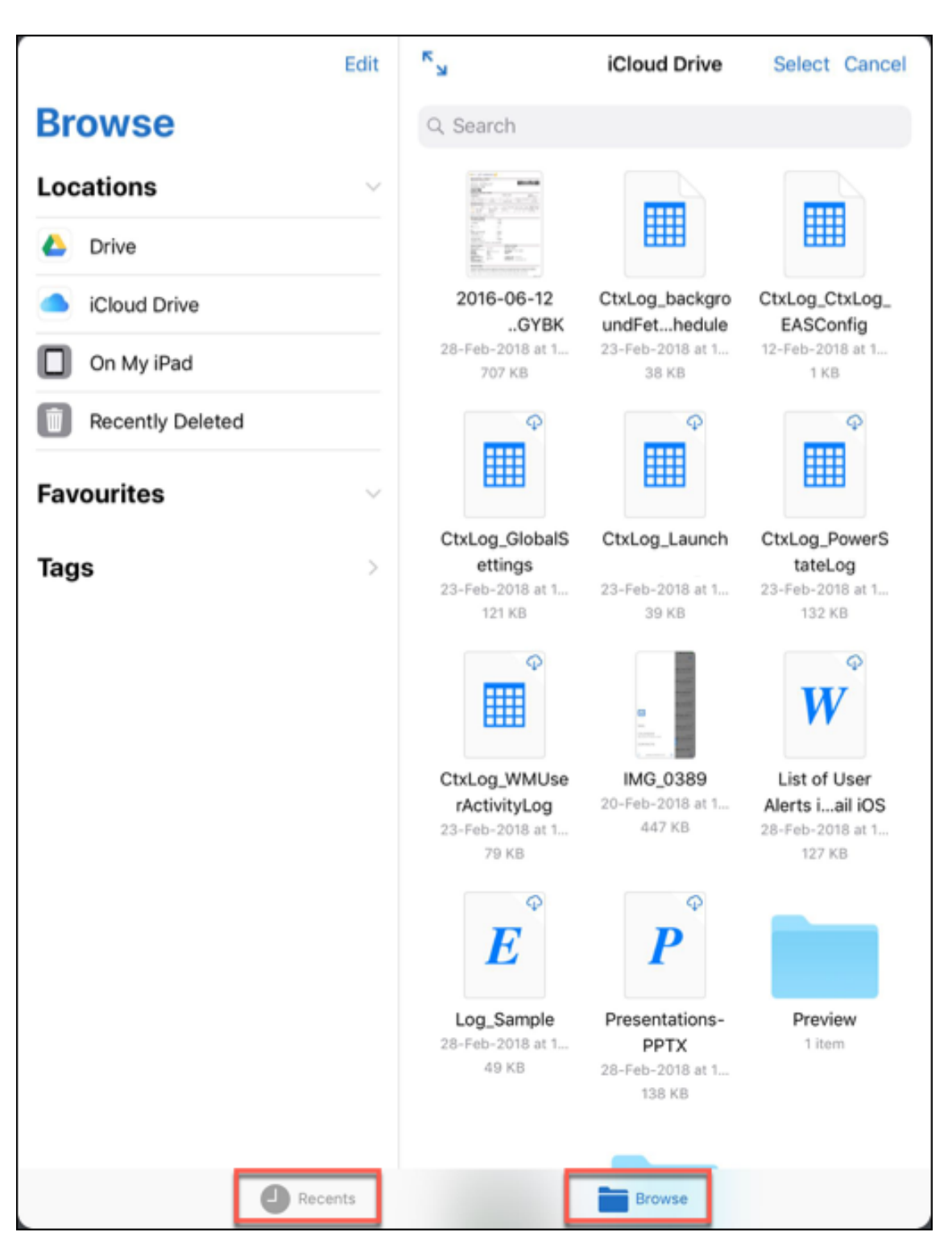

5. 複数のファイルを添付するには、[選択]をタップしてファイルを選択し、[完了]をタップします。

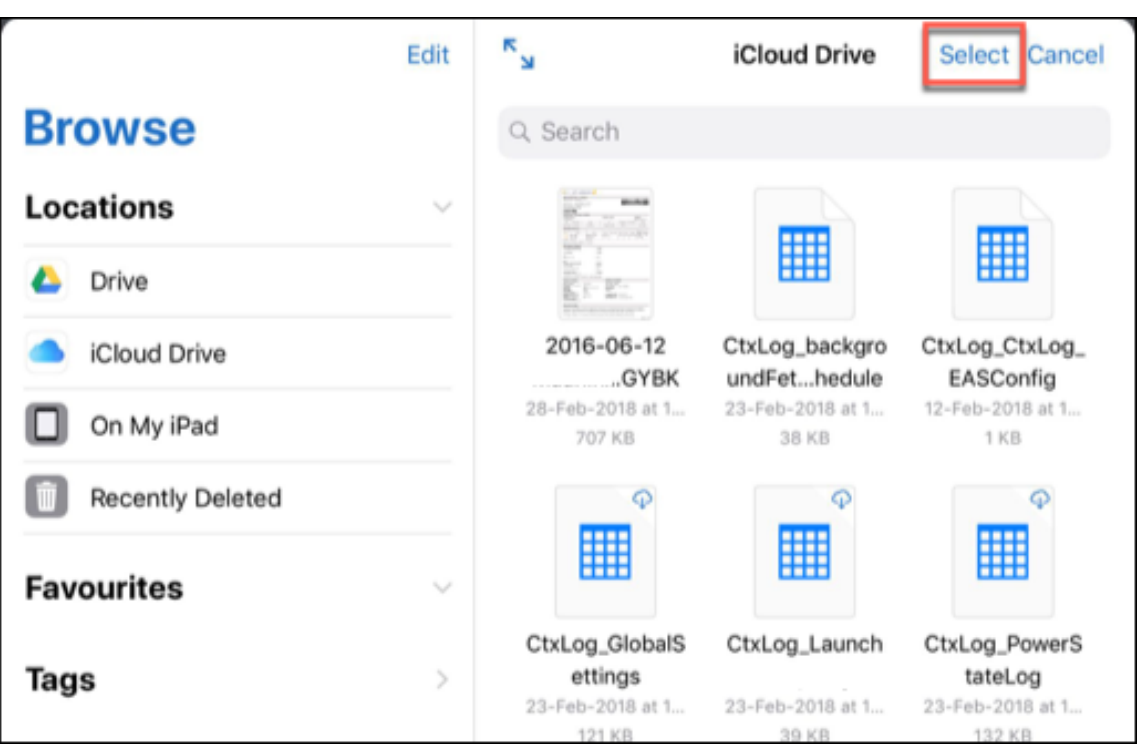

### **Secure Mail for Android** でファイルを表示するには

Secure Mail for Android で、ファイルを新しいメッセージまたは既存のメッセージに追加します。メールの添付フ ァイルで、以下を実行できます:

- 添付ファイルをオフラインで保存し、後で添付ファイルを削除する。
- 別のアプリを使用して添付ファイルを開く。
- 添付ファイルの元のメールまたはカレンダーイベントを表示する。
- メッセージの表示中、新しいメッセージの作成中、またはメッセージの転送中に添付ファイルをプレビューす る。[添付ファイル]フォルダーおよび[カレンダー]イベントから添付ファイルをプレビューすることもでき ます。

**Secure Mail for Android** で既存のまたは新しいメールにファイルを添付するには

1.[添付ファイル]フォルダーをタップし、長押しで複数の添付ファイルを選択するか、タップで 1 つの添付ファ イルを選択します。

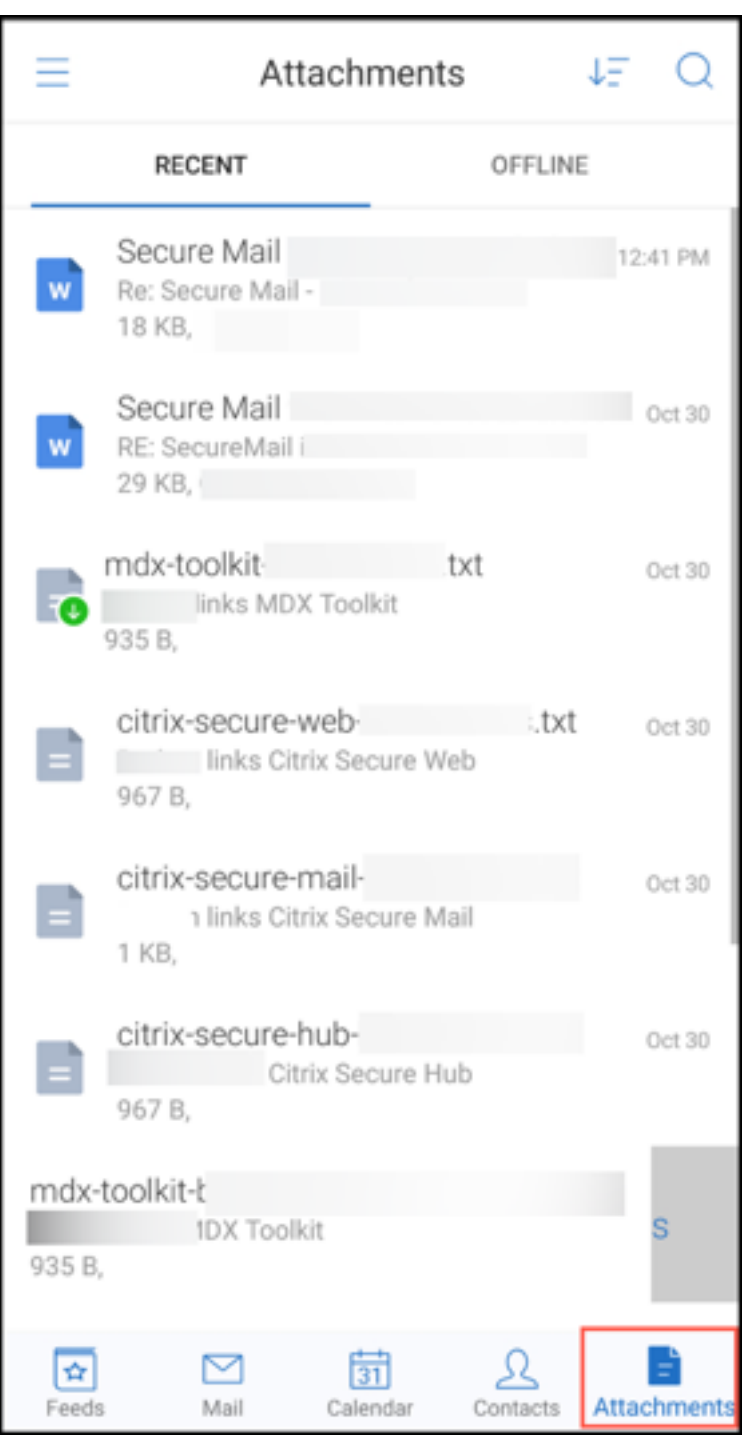

- 2. [添付] アイコンをタップします。メールボックスが表示されます。
- 3. 次のいずれかを行います:
	- 既存のメールにファイルを添付するには、既存のメッセージを選択します。
	- 新しいメールにファイルを添付するには、[新しいメッセージ]をタップします。

**Secure Mail for Android** で添付ファイルをオフラインアクセス用に保存するには

- 1. 添付ファイルを開きます。
- 2. ページの右上にある [その他]アイコンをタップし、[オフラインアクセス用に保存]をタップします。

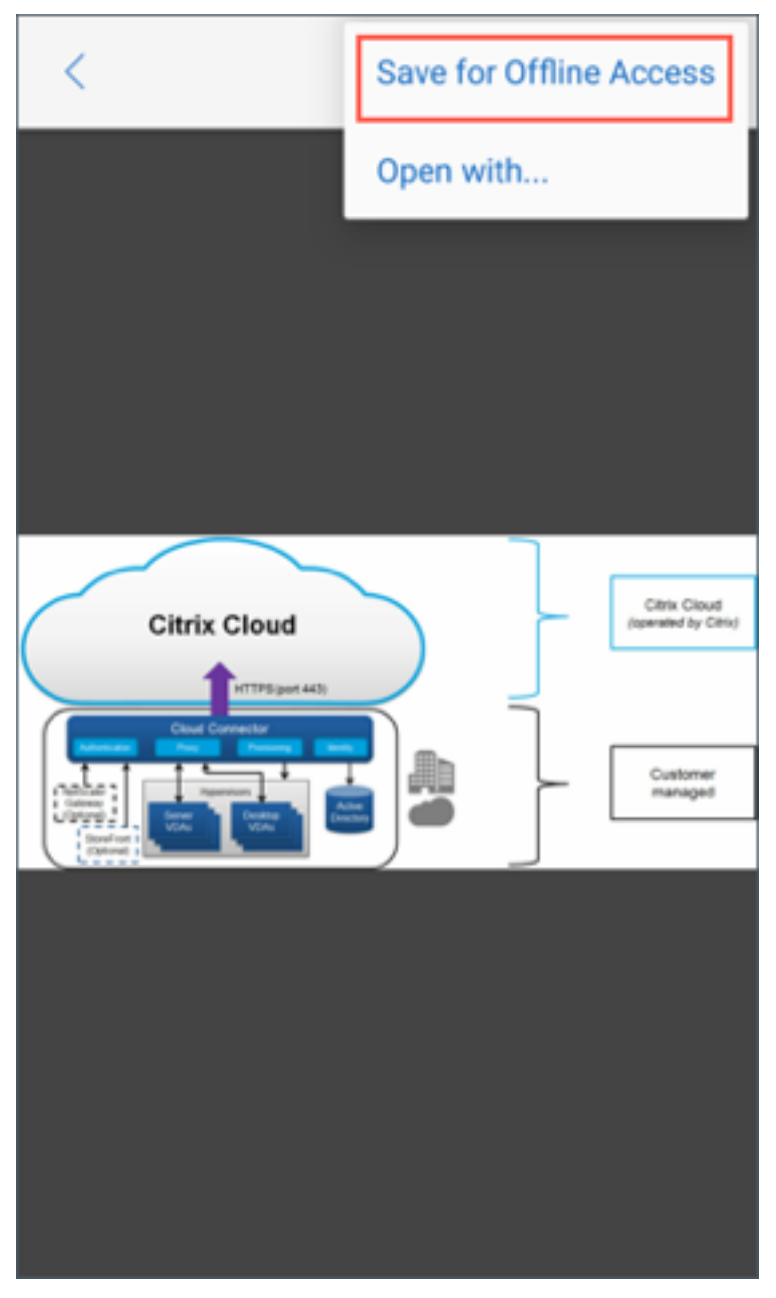

オフラインファイルから添付ファイルを削除するには

- 1. 添付ファイルを開きます。
- 2. ページの右上にある [その他] アイコンをタップし、[オフラインファイルから削除] をタップします。

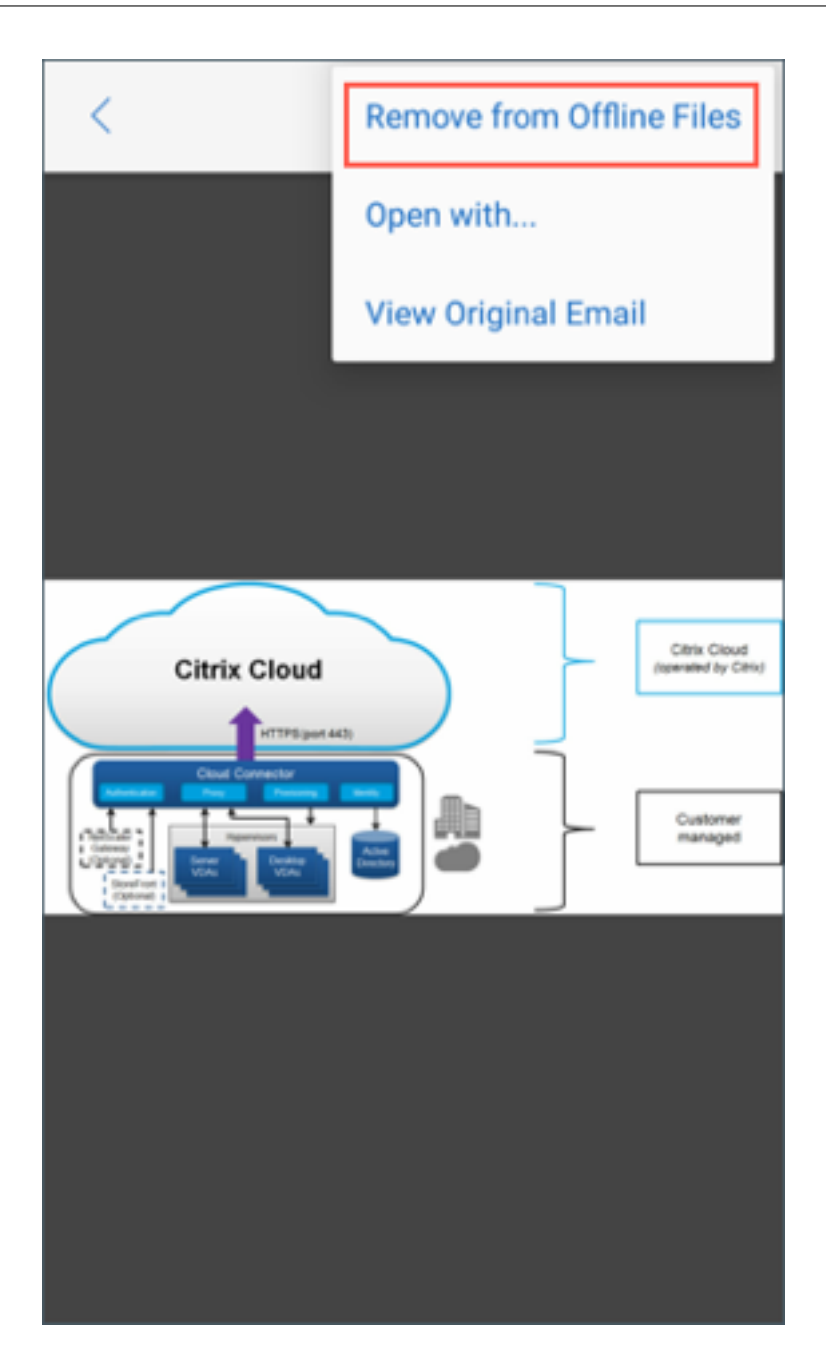

**Secure Mail for Android** で別のアプリを使用して添付ファイルを開くには

- 1. 添付ファイルを開きます。
- 2. ページの右上にある [その他] アイコンをタップし、[プログラムから開く] をタップします。

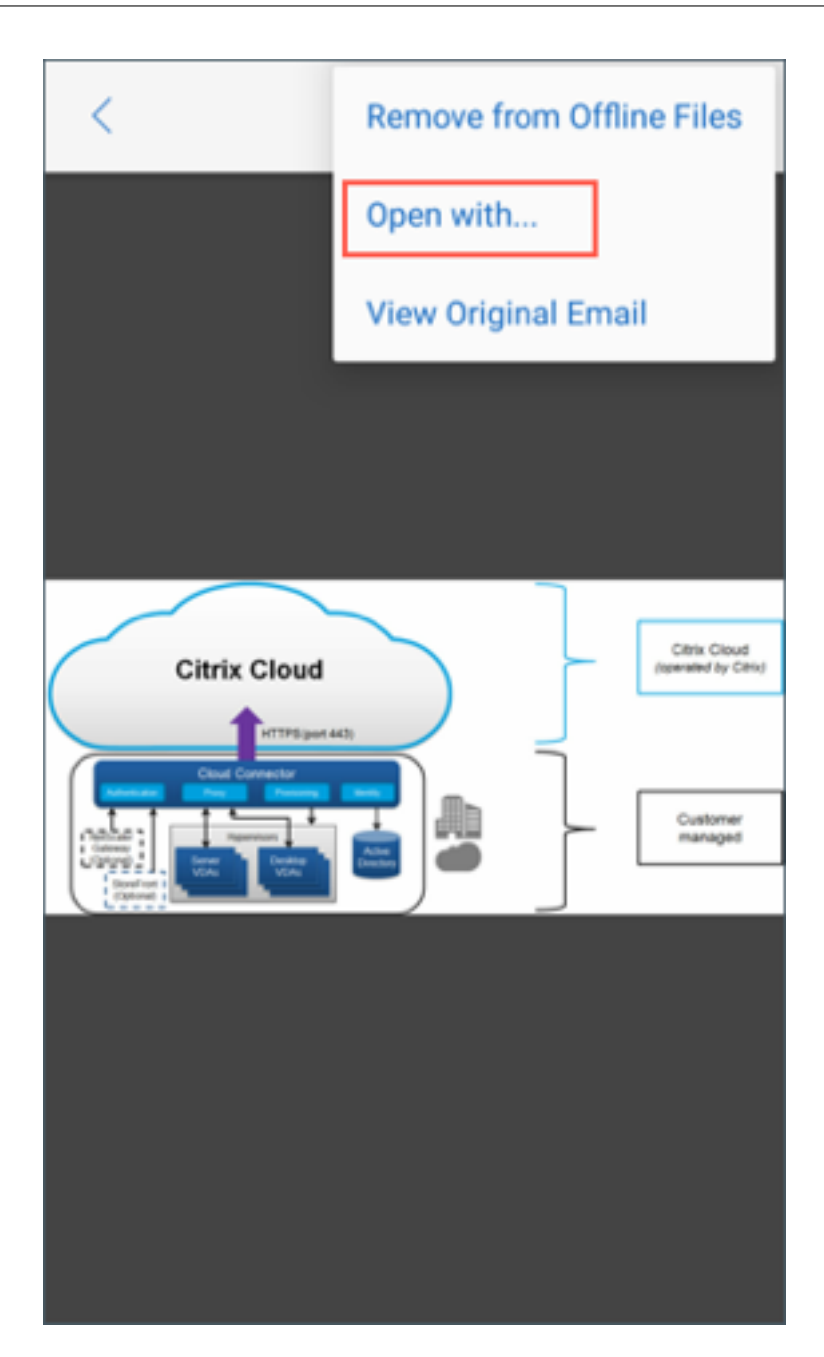

- 3. 表示されたオプションから、以下のいずれかを実行します:
	- 添付ファイルを開くアプリをタップします。

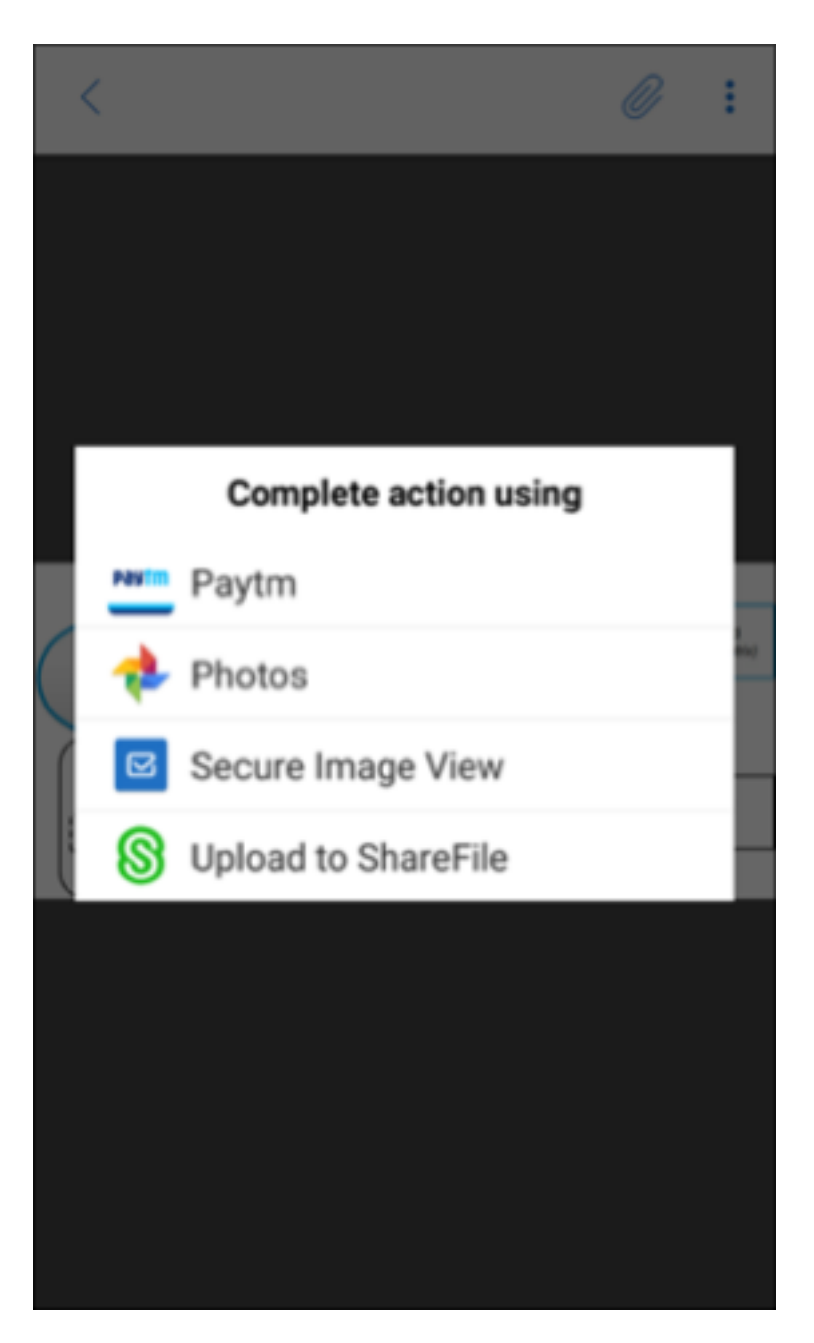

• 左にスワイプして、添付ファイル操作の一覧を表示します。

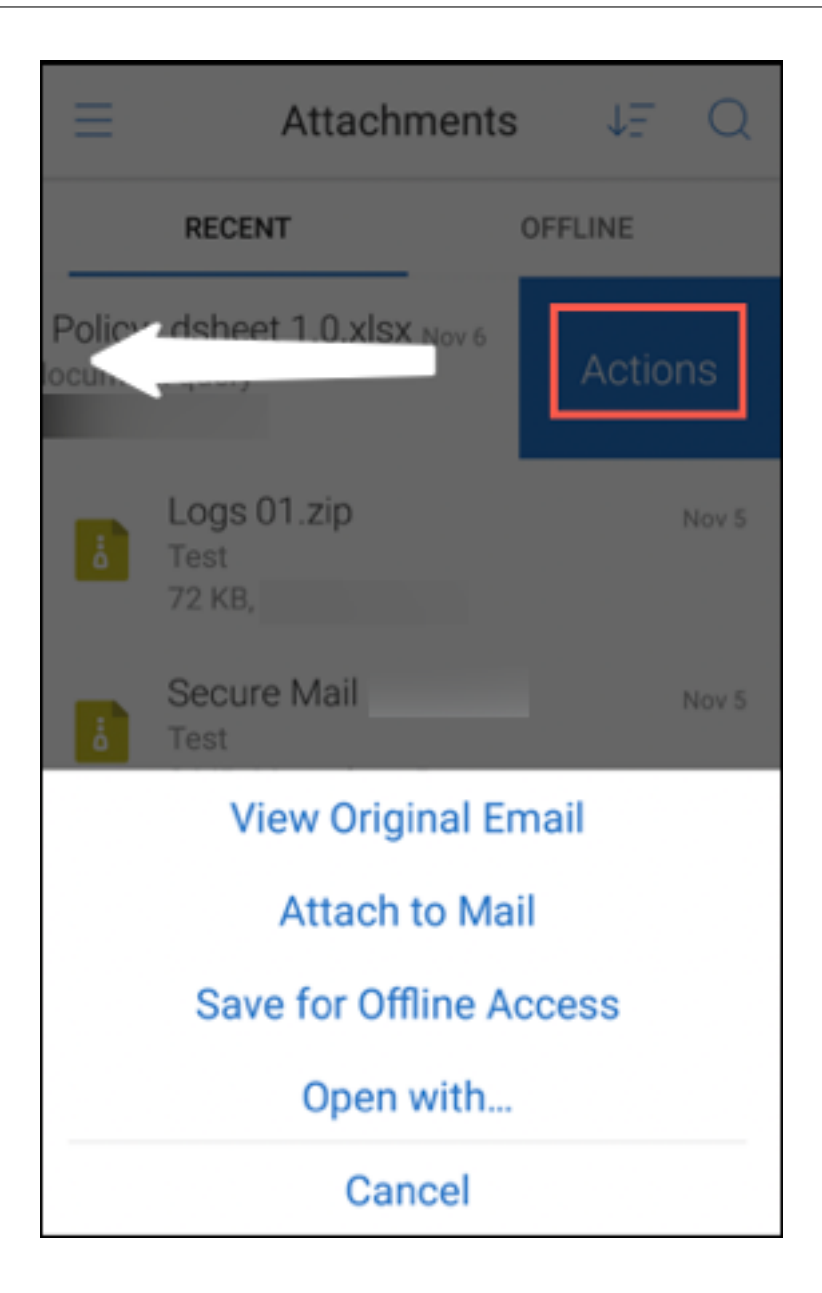

**Secure Mail for Android** で添付ファイルの元のメールまたはカレンダーイベントを表示するには

- 1. 画面右下の [添付ファイル] アイコンをタップします。
- 2. 添付ファイルをタップしてから、画面の右上にある [その他] アイコンをタップします。
- 3. [元のメールを表示]または [元のカレンダーを表示]をタップして、メールまたはカレンダーイベントの場所 を表示します。

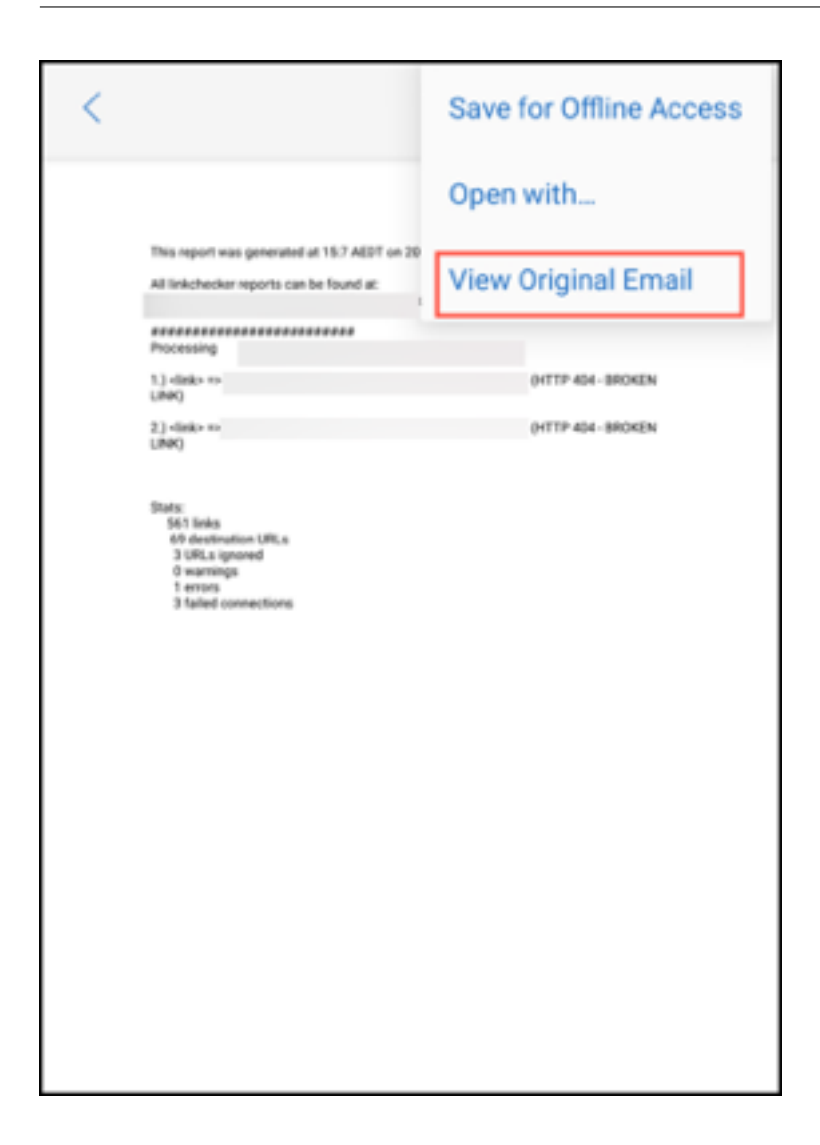

フォルダーと連絡先の同期

October 18, 2022

Secure Mail のコンテンツを更新および同期できます。

メールフォルダーの同期

同期アイコンをタップすると、すべての Secure Mail コンテンツを同期できます。

注:

この機能は、iOS と Android で利用できます。

同期アイコンは、Secure Mail の [メールボックス]、[カレンダー]、[連絡先]、[添付ファイル]などのスライドア ウトパネルに表示されています。

同期アイコンをタップすると、自動更新するように構成されているフォルダーが更新されます。同期アイコンの横に、 前回の同期のタイムスタンプが表示されます。

フォルダーを同期するには

1. Secure Mail を起動します。

2. フッタータブバーに表示された利用可能なフォルダーのうち、同期するフォルダーをタップします。

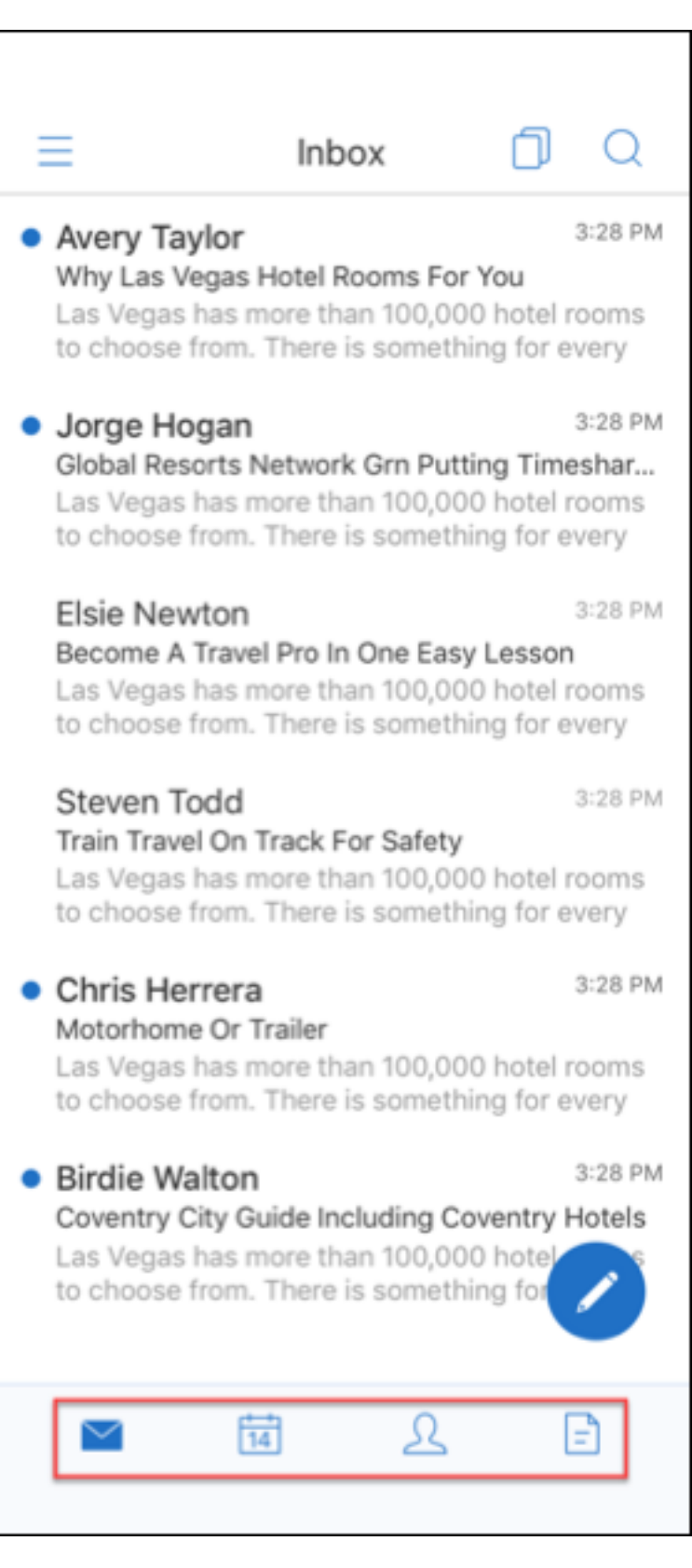

3. 画面の左上にあるハンバーガーアイコンをタップします。

4. 画面の左下にある同期アイコンをタップします。

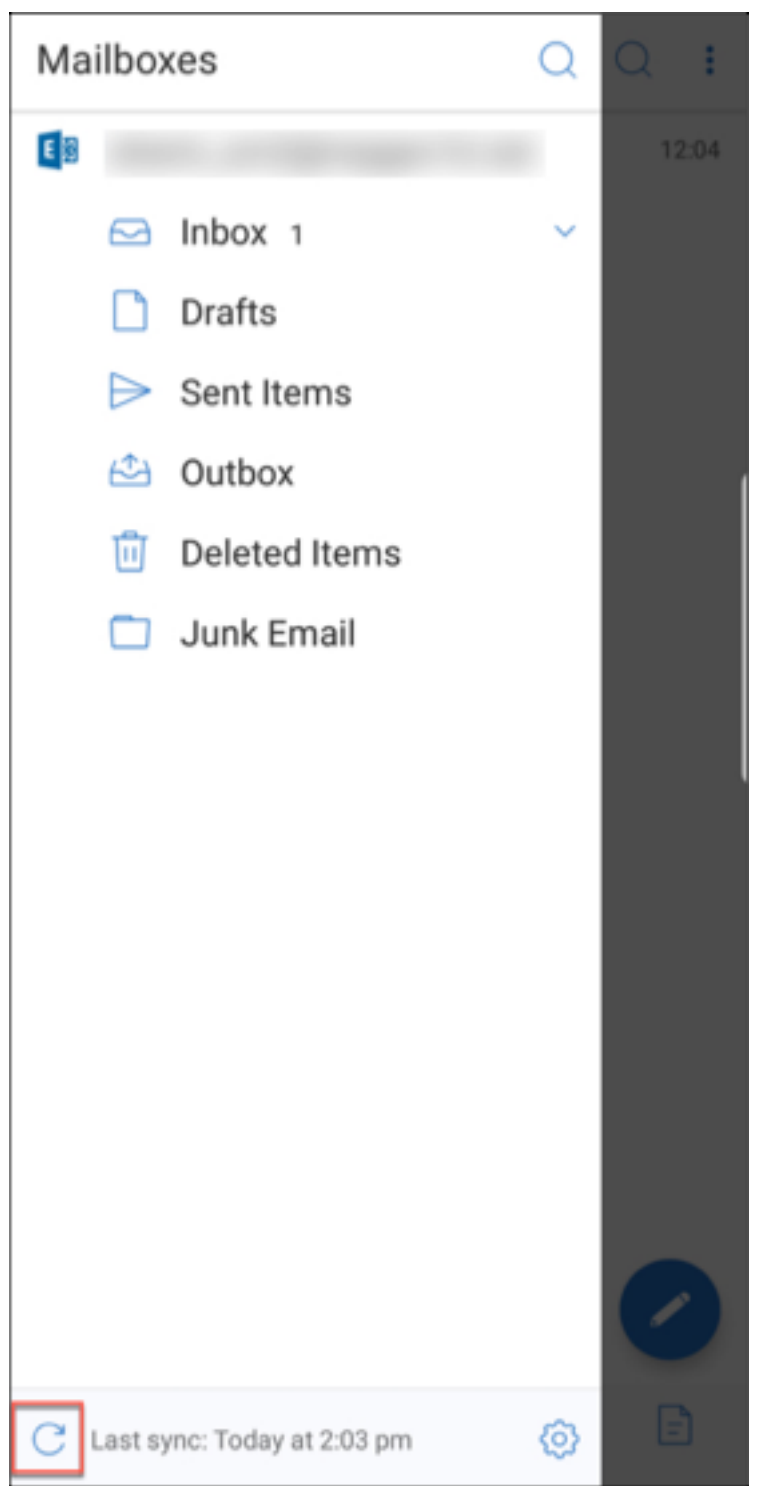

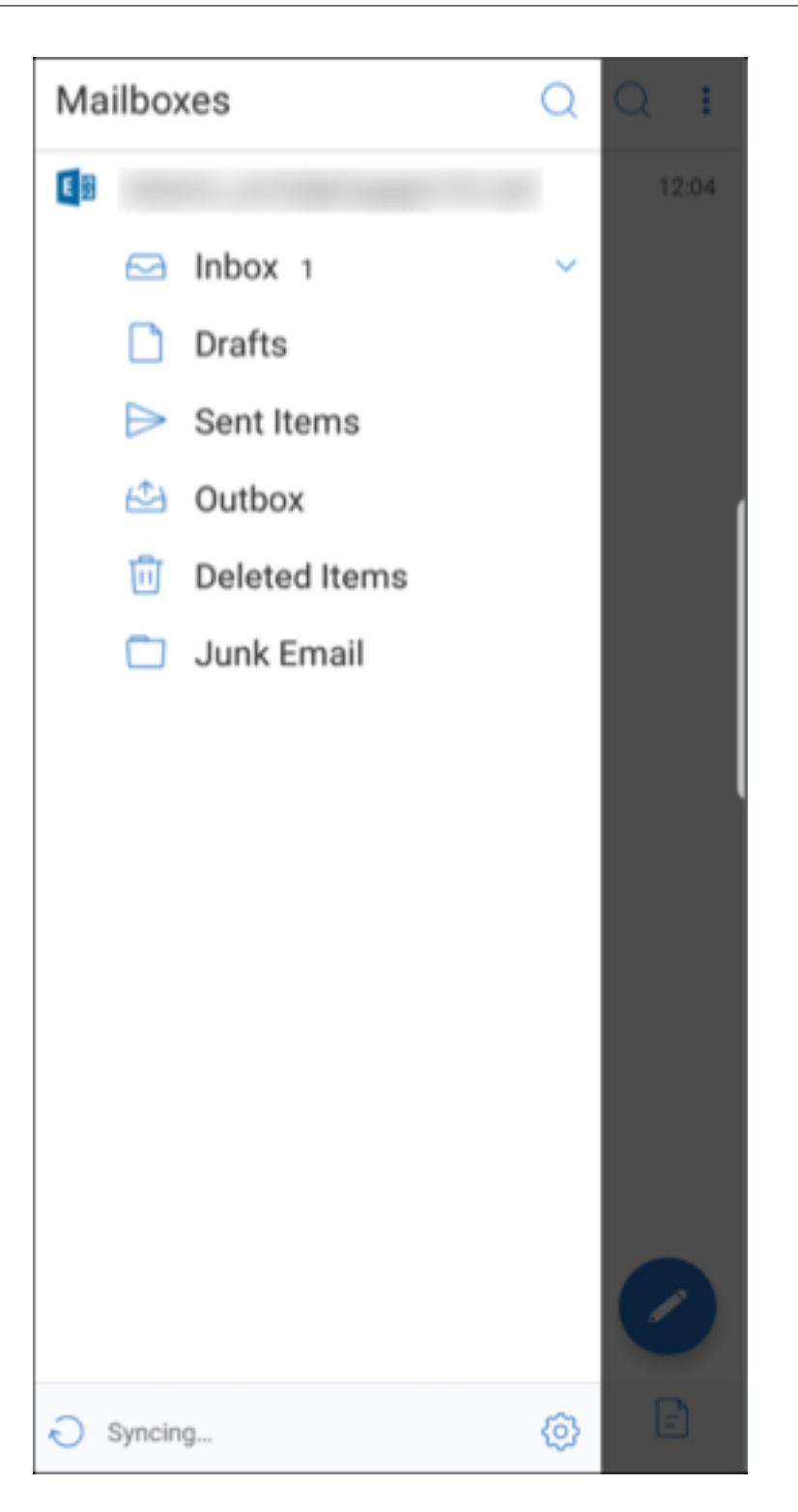

フォルダーが同期され、コンテンツが更新されます。[同期]アイコンの横に、タイムスタンプが表示されます。

下書きフォルダーの自動同期

Secure Mail for Android では、下書きフォルダーが自動的に同期されます。下書きは、すべてのデバイスで利用で きます。Android では、Office 365 または Exchange Server 2016 以降を実行しているデバイスでこの機能を使 用できます。

Secure Mail for iOS では、Exchange ActiveSync v16 以降を実行している環境でこの機能を使用できます。 Secure Mail の下書きに添付ファイルが含まれている場合、添付ファイルはサーバーに同期されません。 次のデモビデオでは、この機能がどのように動作するかを 1 分間で紹介します:

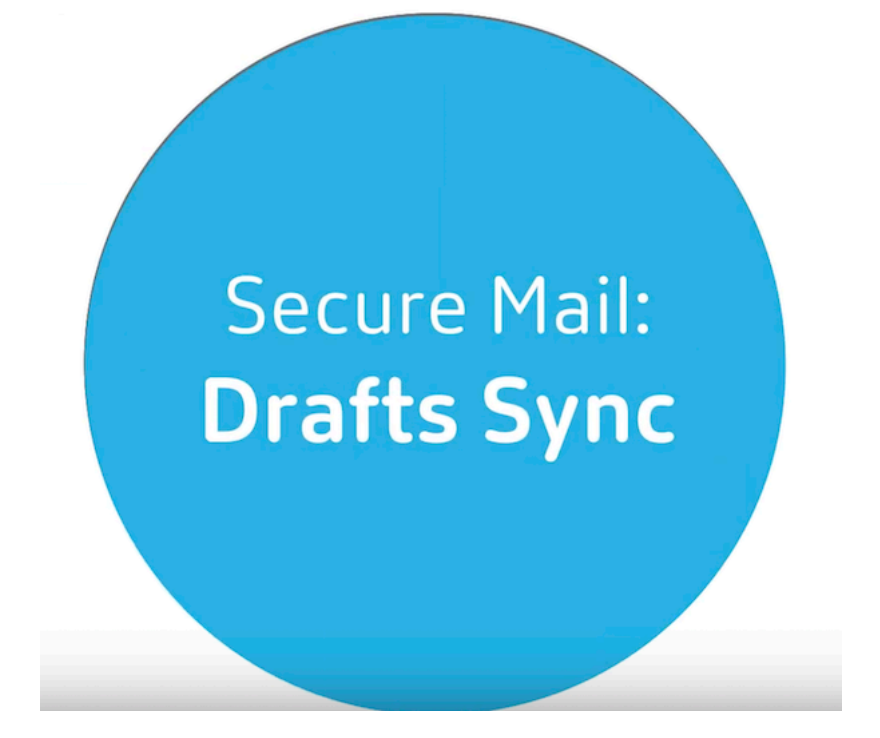

[カレンダーイベントの時間を変更する](https://www.youtube.com/watch?v=M7sFFYGMR_4)

October 10, 2019

Secure Mail カレンダーで、イベントの時間を変更するには、目的の時間枠にイベントをドラッグアンドドロップし ます。

注:

この機能は、iOS と Android で利用できます。

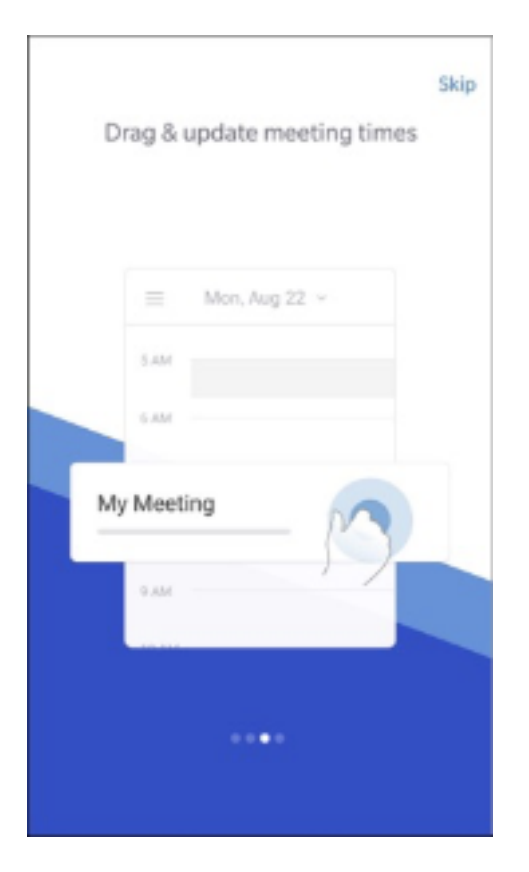

イベントの時間は、会議の開催日と同じ日である場合のみ変更できます。

アンカーボタンを使用して、イベント期間を変更します。アンカーボタンでイベント時間を増減できます。

フィッシングメールの報告

October 18, 2022

フィッシングが疑われるメールを報告できます。メールを報告する方法は、管理者が構成したポリシーに基づきます。 メールを送信するためのオプションは、転送または添付ファイルです。

ポリシーのデフォルト設定は [添付ファイル(**.eml**)で報告]です。

Secure Mail の管理ポリシーについて詳しくは、「業務用モバイルアプリの MDX ポリシーの概要」を参照してくださ い。管理者は、Citrix Endpoint Management でこれらのポリシーを構成します。

注:

この機能は、iOS と Android で利用できます[。](https://docs.citrix.com/ja-jp/mobile-productivity-apps/administrator-tasks/policies-platform-mobile-productivity-apps.html#app-settings)

転送でフィッシングメールを報告

不審なメッセージは、管理者が設定するメールアドレスに転送できます。この機能を有効にするには、管理者が Secure Mail フィッシングメールアドレスの報告ポリシーを構成する必要があります。

注意事項

- フィッシングの報告機能のサポートは個別のメールのみで、会話全体ではサポートされません。
- IBM Lotus Notes サーバーの場合、フィッシングメールは添付ファイルとして報告されます。添付ファイル は、管理者が構成したメールアドレス(1 つまたは複数)に送信されます。
- 元のメールが、受信トレイから削除されたり、非表示になったりすることはありません。
- フィッシングメールを報告しても、その差出人からのメールは自動的にブロックされません。
- フィッシングメールを報告しても、件名は変更されません。

転送でフィッシングメールを報告するには

- 1. 次のいずれかを行います:
	- メールを開いて「その他」アイコンをタップし、[フィッシングの報告]を選択します。

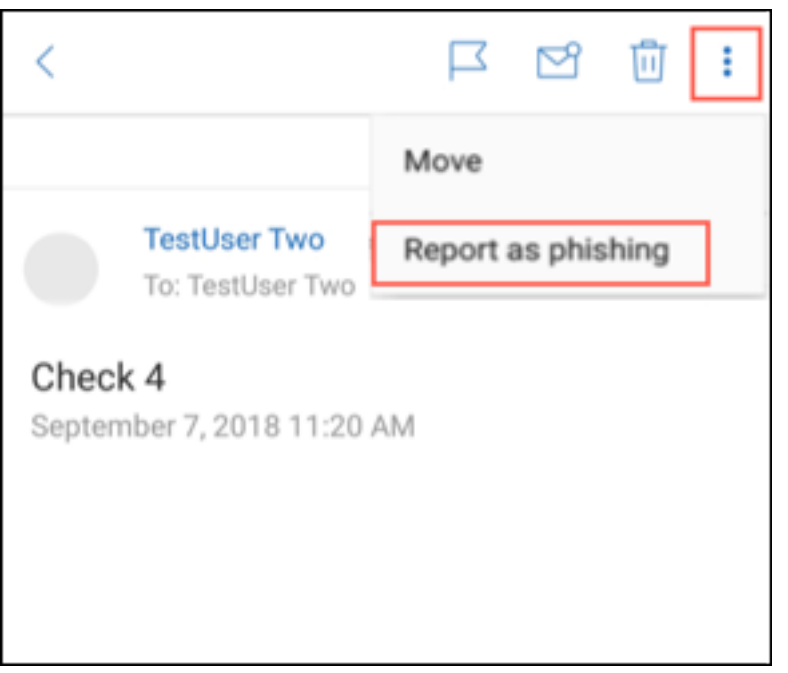

• フィッシングの疑いのあるメールで左にスワイプして、[その他]をタップします。

2. スライドアウトメニューから、[フィッシングの報告]をタップします。

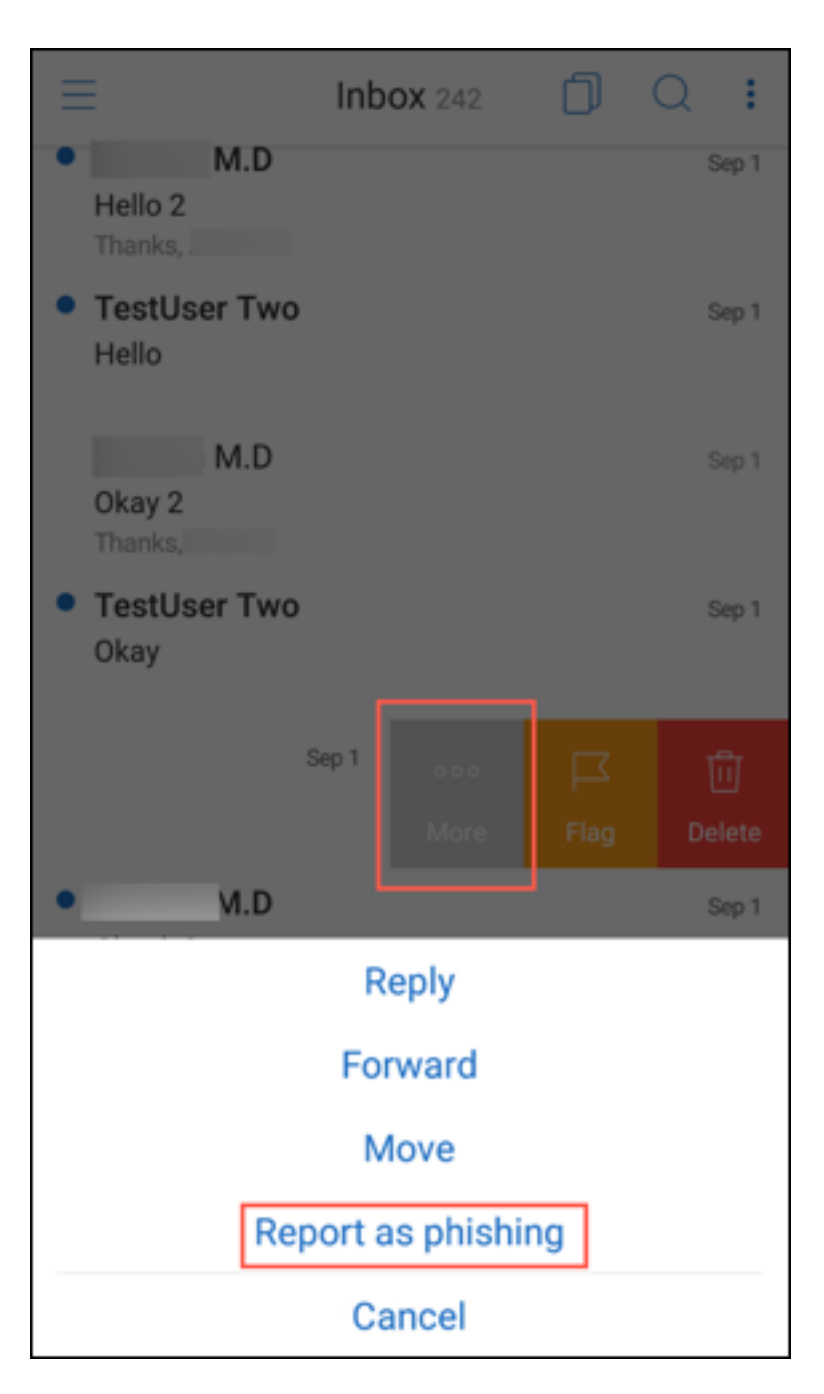

3. 確認ボックスで、[報告]をタップします。

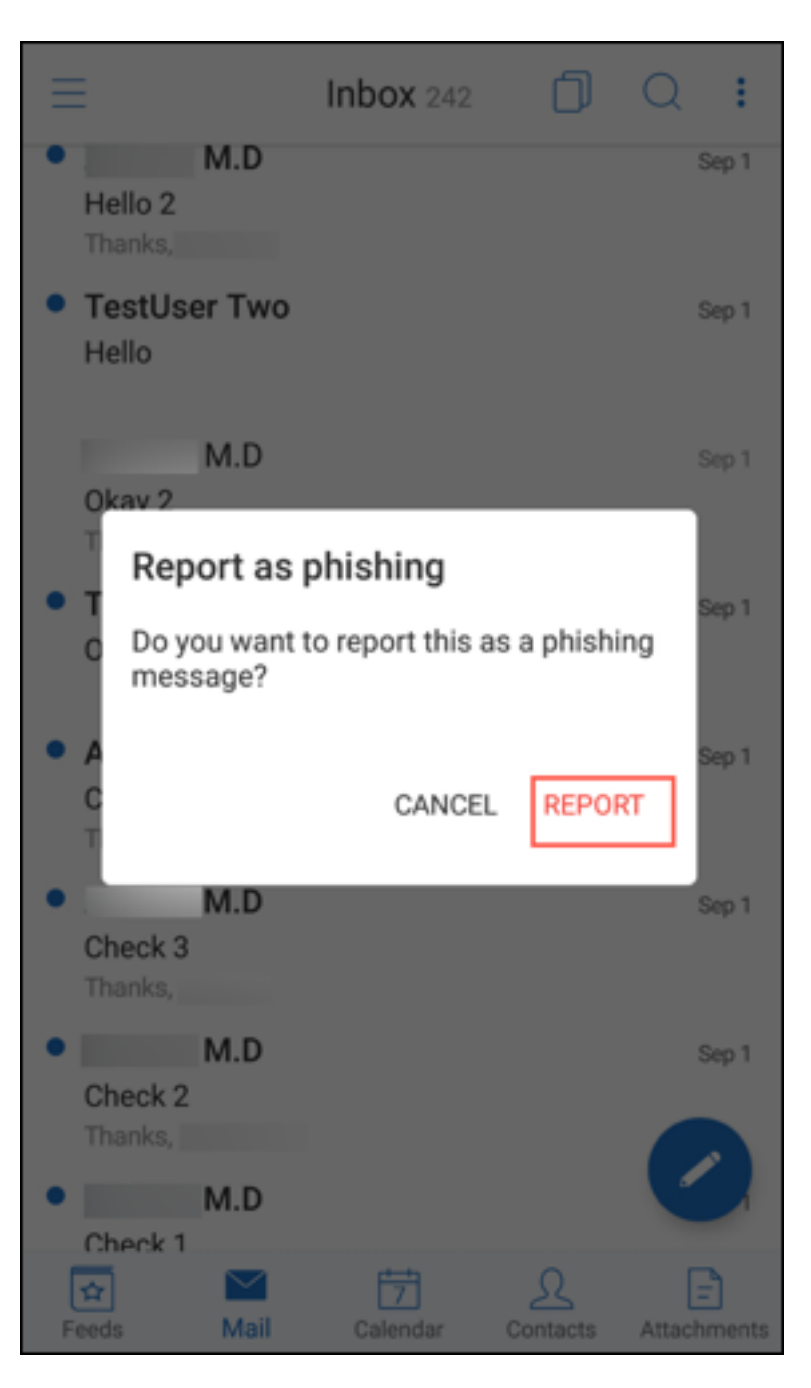

メールは管理者がフィッシングメールアドレスの報告ポリシーで設定したメールアドレス (1 つまたは複数) に転送されます。

添付ファイルでフィッシングメールを報告

フィッシングの疑いのあるメッセージは、メールアドレスまたはメールアドレスの一覧に添付ファイルとして送信で きます。管理者がフィッシングメールアドレスの報告ポリシーでアドレスを設定します。

添付ファイルでフィッシングメールを報告するには

- 1. 左にスワイプし、[その他]をタップします。
- 

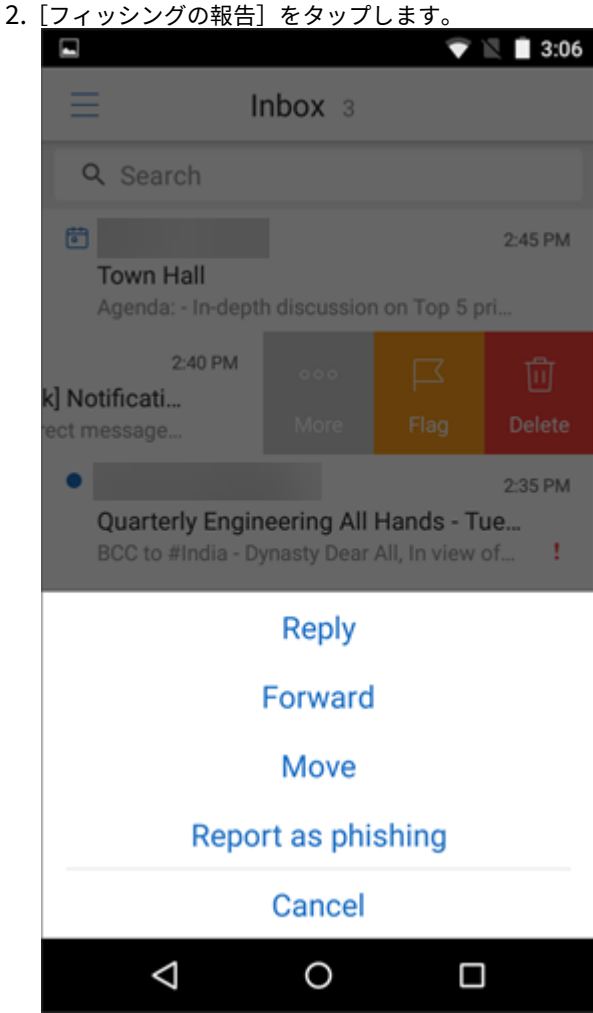

3. [報告および削除]をタップして確定します。

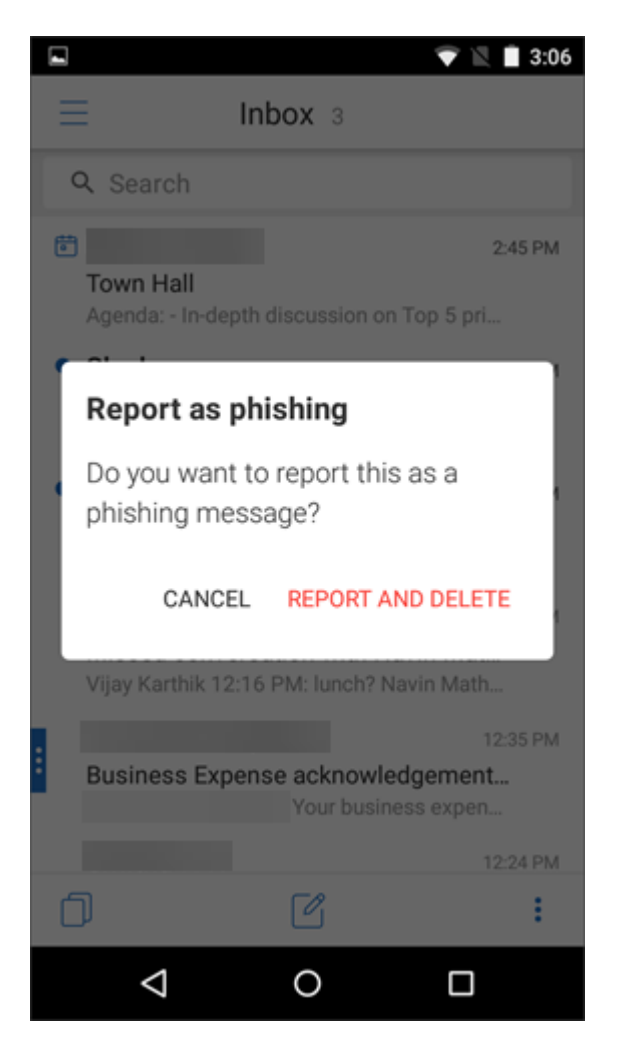

このメールは、管理者が構成したアドレス(1つまたは複数)宛てに報告されます。

スレッドでのメールの削除と自動表示

#### October 10, 2019

Secure Mail では、スレッドでメッセージを削除した後、どのメッセージに戻るかを選択できます。

注:

- この機能は iOS と Android で利用できます。
- メールがスレッドに表示されるように保存した場合のみこの機能を使用できます。

[設定]**>**[自動表示]に移動します。

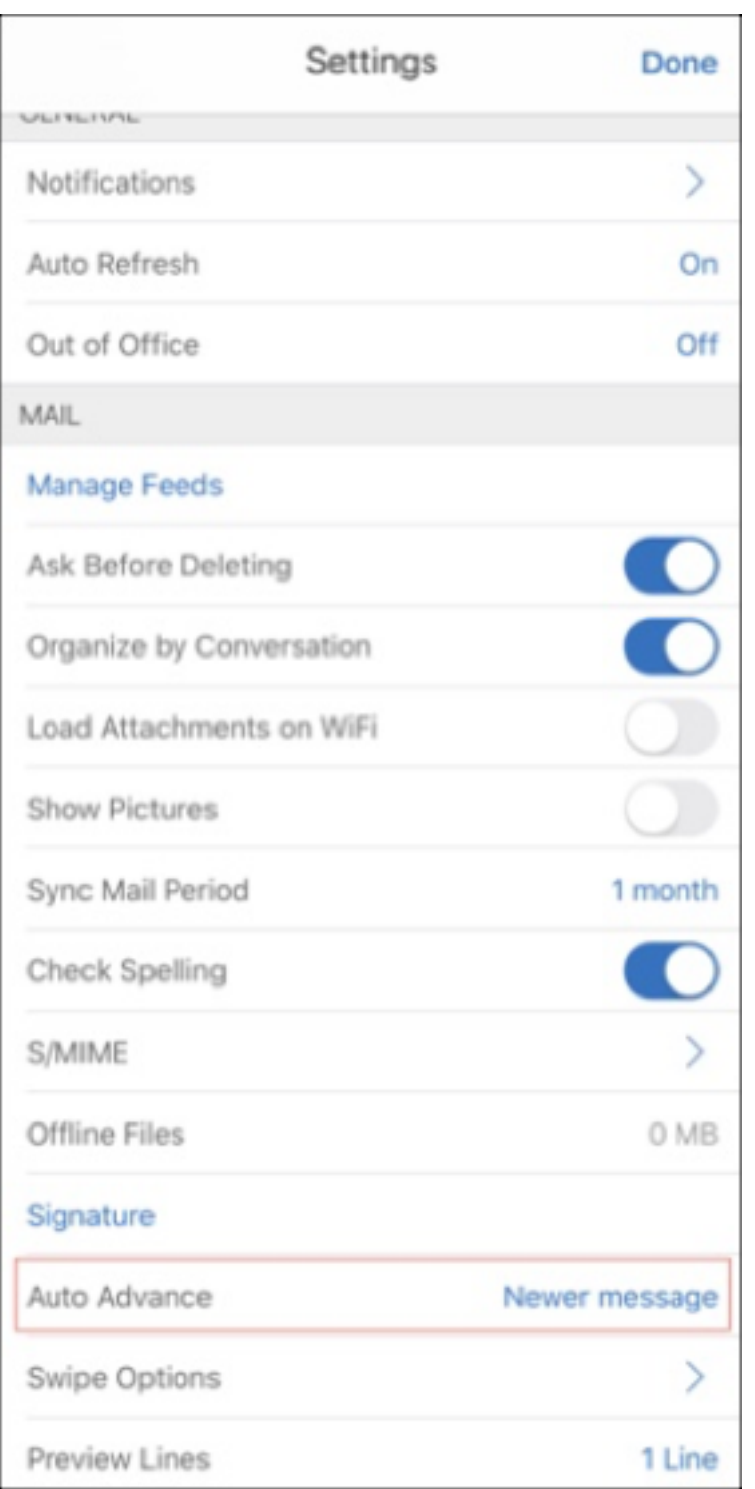

#### 以下は [自動表示] オプションです:

- 新しいメッセージ–メールの削除後、その次のメールに戻ります。
- 古いメッセージ–メールの削除後、その前のメールに戻ります。
- メッセージ一覧–メールの削除後、スレッド画面に戻ります。このオプションはデフォルト設定です。

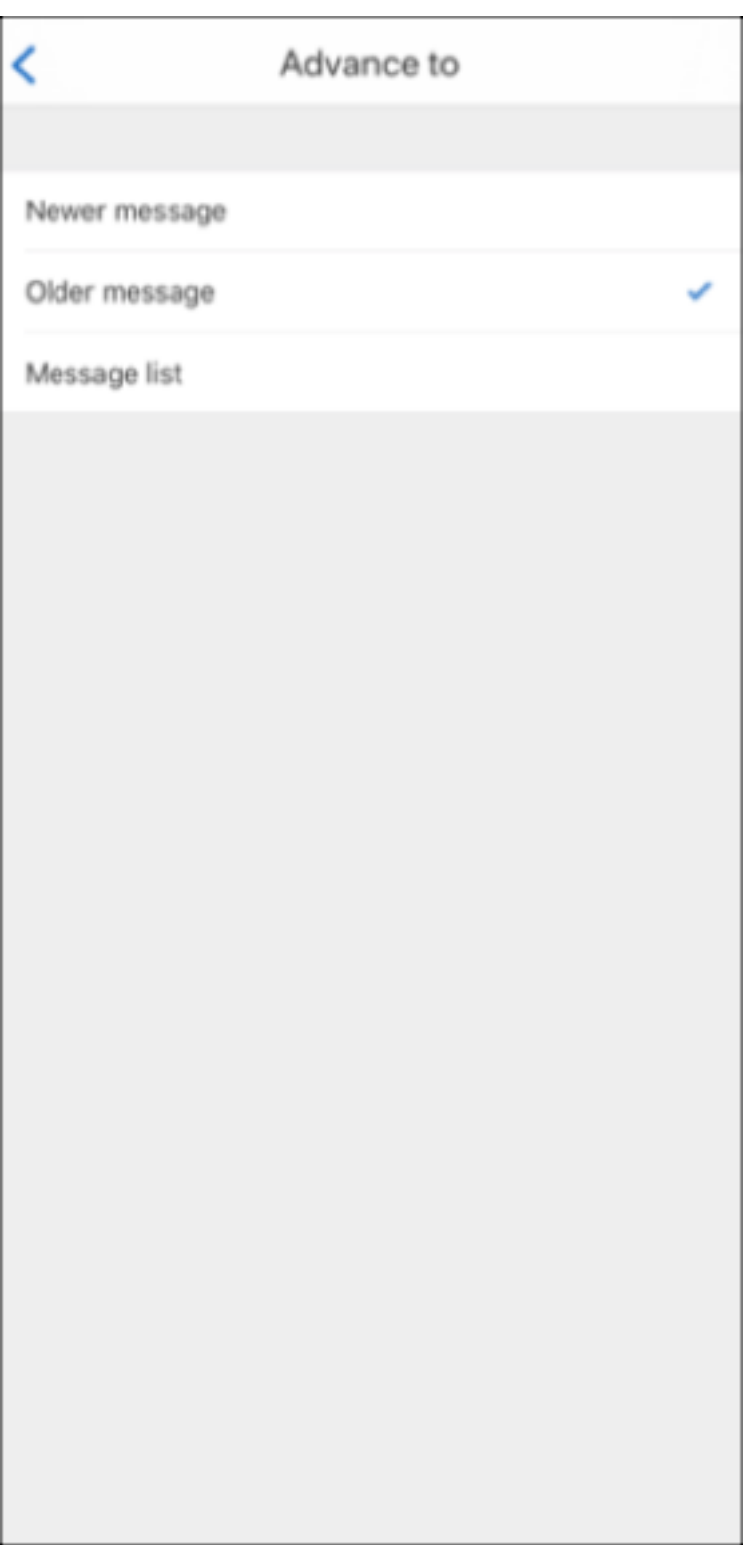

スレッドのすべてのメールを削除すると、受信トレイに戻ります。

連絡先の写真の表示

#### October 18, 2022

メールまたは会議への招待に宛先を追加したときに、連絡先の写真を表示できます。

注:

この機能は iOS と Android で利用できます。

連絡先の写真は、名前の横に表示されます。同じ名前の連絡先がある場合、正しく選択するために写真が役に立ちま す。

ローカルに保存されていない連絡先を検索するには、名前の最低 4 文字を入力します。これによって写真が表示され ます。

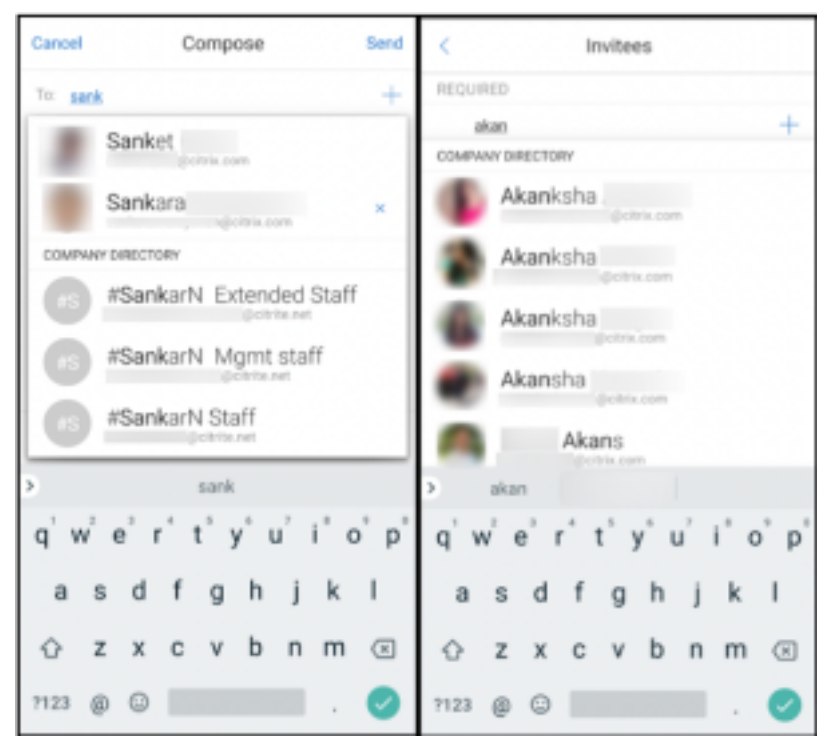

下書きメールを最小化する

October 18, 2022

メールの作成中、下書きを最小化できます。Secure Mail 内で移動し、後から下書きメールに戻ることができます。

注:

この機能は、Android、および iOS 13 以降を実行しているデバイスで利用できます。

下書きメールを最小化するには、作成画面で下にスワイプします。下書きは、画面の下部にフローティング操作ボタ ンとして表示されます。

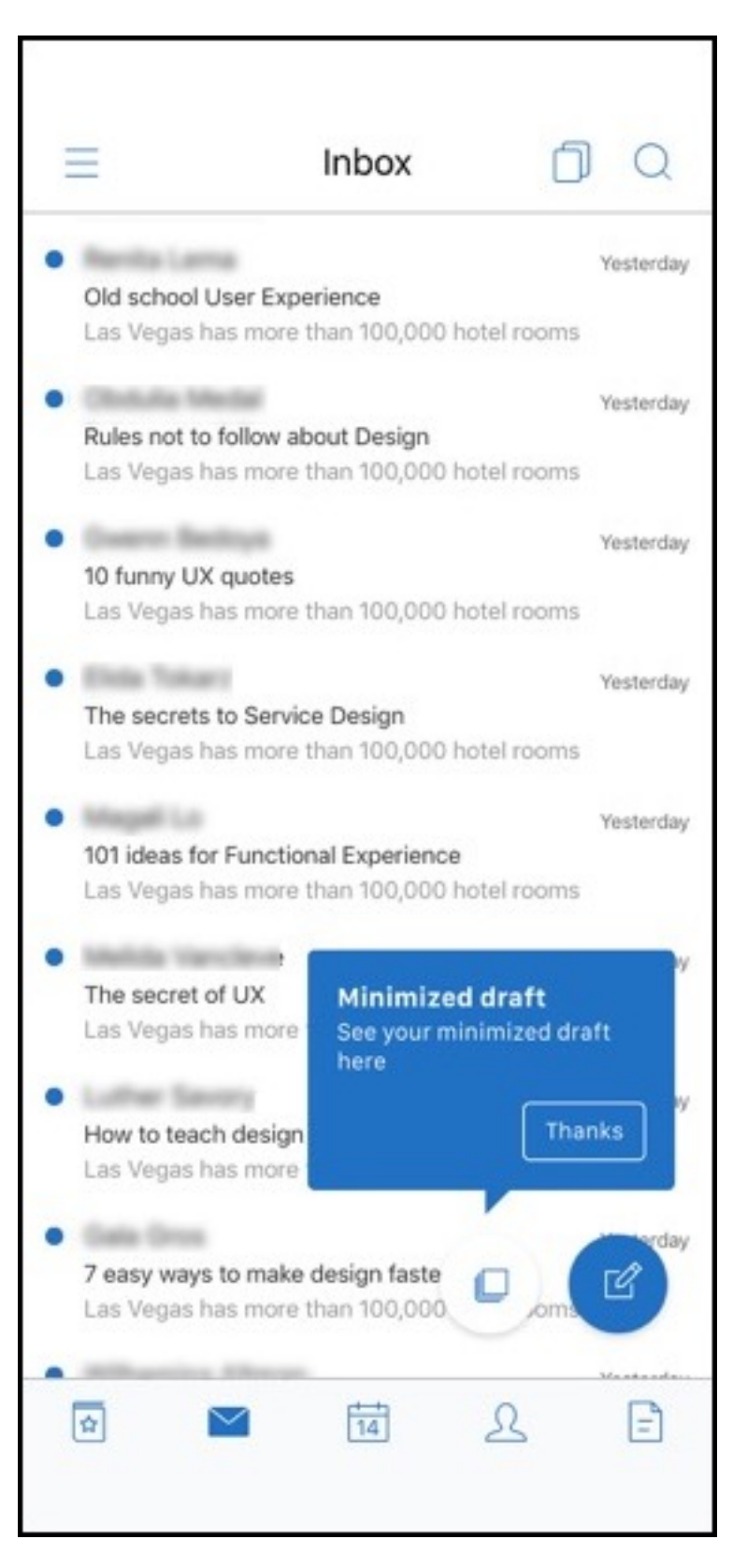

下書きに戻るには、最小化された下書きのアイコンをタップします。

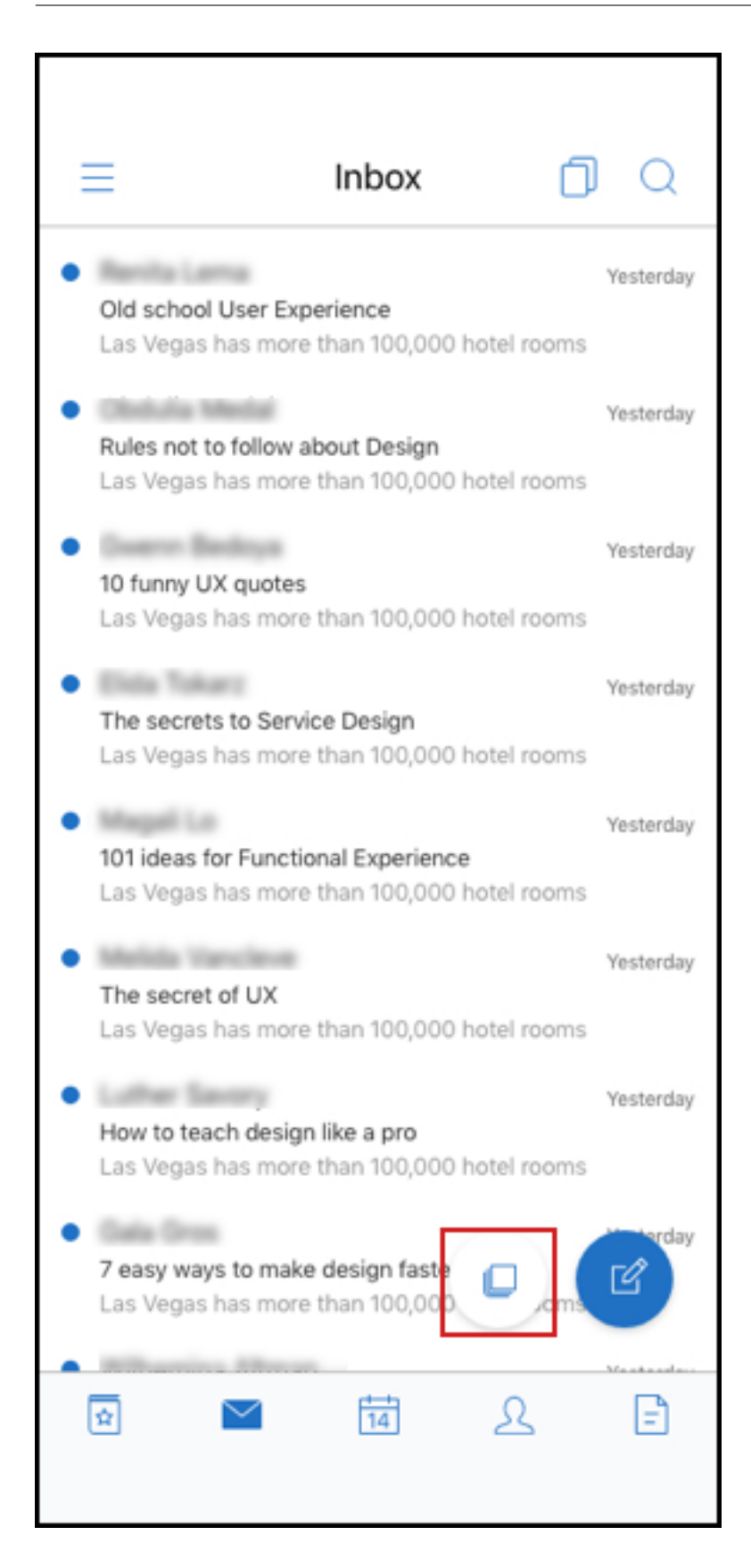

# **PDF** ファイルの表示

March 10, 2020

Secure Mail 内で PDF ファイル、PDF ブックマーク、注釈を表示できます。他の Microsoft Office 添付ファイル の表示機能も強化されました。

注:

この機能は Android で利用できます。
Secure Mail

## citrix.

© 2024 Cloud Software Group, Inc. All rights reserved. Cloud Software Group, the Cloud Software Group logo, and other marks appearing herein are property of Cloud Software Group, Inc. and/or one or more of its subsidiaries, and may be registered with the U.S. Patent and Trademark Office and in other countries. All other marks are the property of their respective owner(s).

© 1999–2024 Cloud Software Group, Inc. All rights reserved. 72